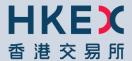

# HKATS RISK FUNCTIONS USER'S GUIDE

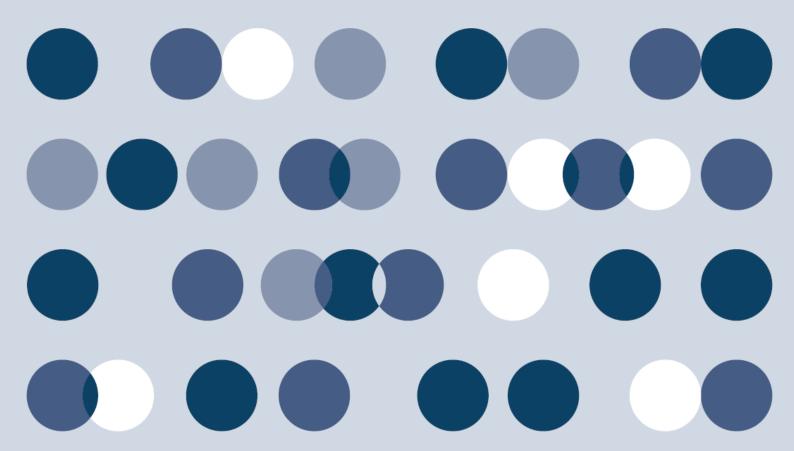

## Introduction to HKATS Risk Functions

HKATS Risk Functions is a Java web-based software which operates within HKATS to monitor and control pre-trade risks by the Exchange's Prescribed Risk Controls. This system aims not to replace participants' Pre-Trade Risk Management system, but to provide Participants a back-stop which is complimentary to their risk controls.

#### Note:

- 1) HKATS Risk Functions is mandatory to all Participants.
- 2) Participants are required to exercise due care in their own trading risk anytime they send orders into HKATS and the Exchange(s) reserves the right to disable HKATS Risk Functions whenever necessary (Section 6: Contingency Measures).
- 3) Participants shall inform their customers about HKATS Risk Functions in derivatives market and the possible scenarios of order rejections and cancellations.

Responsibility for setting risk limits in HKATS Risk Functions:

- In the case of a self-clearing Exchange Participant (EP), the responsibility of setting risk limits rests with the appropriate function(s) of the firm (e.g. Compliance, Risk or Responsible Officer).
- In the case of a Non-Clearing Exchange Participant (NCP), it is the responsibility of their General Clearing Participant (GCP) to set the risk limits.

HKATS Risk Functions offers the following Prescribed Risk Controls:

Risk Limit Manager<sup>1</sup> can carry out the following actions through the HKATS Risk Functions Graphical User Interface (GUI):

- Manage Pre-Trade Limit Groups (PTLGs) for Trading Units
- Set Maximum Order Size Limits
- Set Maximum Order Rate Limits
- Set Maximum Intraday Exposure Limits
- Unblock a PTLG (Cannot be done by Trading Units)

<sup>&</sup>lt;sup>1</sup> Risk Limit Manager is a person being assigned or authorized by a Participant to define, maintain and monitor PTLGs and their corresponding risk limits.

Both Risk Limit Managers and Trading Units can carry out the following actions:

- Block a PTLG
- Execute Mass Order Cancellation
- Execute "Kill Switch" (combination of a block and Mass Order Cancellation)

HKATS Risk Functions is mandatory. All Participants are required to set risk limits available in the application as required by the Exchange(s) from time to time. This User's Guide serves as a learning tool and provides guidance in the operations of HKATS Risk Functions. Sections are divided as follows:

#### Section 1: Overview of HKATS Risk Functions

This section covers the login procedures of HKATS Risk Functions.

#### Section 2: Pre-Trade Limit Group (PTLG) Setting

This section covers Pre-Trade Limit Group and Email Notification management.

#### Section 3: Risk Limit Settings

This section covers operational guidelines to set risk limits for PTLGs.

#### Section 4: Emergency Buttons

This section covers the emergency actions that Participants can execute with HKATS Risk Functions.

#### Section 5: Best Practice

This section covers a list of practical guidelines for Participants to follow.

#### Section 6: Contingency Plan

This section covers contingency arrangements for HKATS Risk Functions.

#### Appendices A-J:

The appendices cover additional information for HKATS Risk Functions.

For terminologies introduced due to the implementation of HKATS Risk Functions. Please refer to Appendix F.

For details on how to download Audit and Utilization Reports in DCASS, please refer to Appendix H.

#### **Table of Contents**

| 1  | Overv                                 | view o | f HKATS Risk Functions                                | 10  |  |  |  |
|----|---------------------------------------|--------|-------------------------------------------------------|-----|--|--|--|
|    | 1.1                                   | Gettir | ng Started                                            | 10  |  |  |  |
|    | 1                                     | .1.1   | Login Procedures                                      | 11  |  |  |  |
|    | 1                                     | .1.2   | Launching the Application after Installation          | 15  |  |  |  |
|    | 1.2                                   | Updat  | ting HKATS Risk Functions for a New Version Release   | 16  |  |  |  |
|    | 1.3                                   | Chang  | ging Password                                         | 17  |  |  |  |
|    | 1                                     | .3.1   | Changing Password                                     | 17  |  |  |  |
|    | 1                                     | .3.2   | Password Expired                                      | 19  |  |  |  |
|    | 1.4                                   | Incom  | rect Password                                         | 20  |  |  |  |
|    | 1.5 General Layout                    |        |                                                       |     |  |  |  |
|    | 1.6                                   | HKA    | TS Risk Functions GUI Logins                          | 25  |  |  |  |
|    | 1                                     | .6.1   | Access Right of Risk Limit Managers                   | 25  |  |  |  |
|    | 1                                     | .6.2   | Access Rights of the Trading Units                    | 25  |  |  |  |
| 2. | Pre-trade Limit Group (PTLG) Settings |        |                                                       |     |  |  |  |
|    | 2.1 St                                | ructur | e of Pre-Trade Limit Group (PTLG)                     | 26  |  |  |  |
|    | 2                                     | 2.1.1  | Creation of a new PTLG                                | 27  |  |  |  |
|    | 2                                     | 2.1.2  | Deleting a PTLG                                       | 29  |  |  |  |
|    | 2.2                                   | User 1 | Picker List                                           | 30  |  |  |  |
|    | 2                                     | 2.2.1  | Assign Trading IDs s to a PTLG                        | 31  |  |  |  |
|    | 2                                     | 2.2.2  | Remove Trading IDs s from PTLG                        | 31  |  |  |  |
|    | 2                                     | 2.2.3  | Reassign Trading IDs to another PTLG                  | 31  |  |  |  |
|    | 2.3                                   | Email  | Notification                                          | 32  |  |  |  |
|    | 2                                     | 2.3.1  | Adding New Email Alert Recipients                     | 34  |  |  |  |
|    | 2                                     | 2.3.2  | Editing Email Alert Recipients                        | 37  |  |  |  |
|    | 2                                     | 2.3.3  | Deleting Email Alert Recipients                       | 37  |  |  |  |
|    | 2.4                                   | Settin | g Alerts for HKATS Risk Functions                     | 40  |  |  |  |
|    | 2                                     | 2.4.1  | Setting Warning and Notice Levels                     | 40  |  |  |  |
|    | 2.5                                   | Settin | g Audible Alerts                                      | 42  |  |  |  |
|    | 2                                     | 2.5.1  | Enabling event sounds                                 | 42  |  |  |  |
|    | 2                                     | 2.5.2  | Disable Event Sounds                                  | 43  |  |  |  |
|    | 2                                     | 2.5.3  | Customize Audible Alerts                              | 44  |  |  |  |
|    | 2                                     | 2.5.4  | Reset Audible Alerts                                  | 45  |  |  |  |
|    | 2                                     | 2.5.5  | Testing Audible Alerts                                | 46  |  |  |  |
|    | 2                                     | 2.5.6  | Points to Note in PTLG management                     | 46  |  |  |  |
| 3  | Risk L                                | imits  | Setting                                               | 48  |  |  |  |
|    | 3.1                                   | Maxi   | mum Order Rate Limits                                 | 48  |  |  |  |
|    | 3                                     | 3.1.1  | Setting up Maximum Order Rate Limits & Order Rate Per | iod |  |  |  |

|   |     |         |                                                          | 50 |
|---|-----|---------|----------------------------------------------------------|----|
|   |     | 3.1.2   | Unblocking an Order Rate Breach                          | 52 |
|   | 3.2 | Maxi    | mum Intraday Exposure                                    | 53 |
|   |     | 3.2.1   | Exposure Calculation Examples                            | 56 |
|   |     | 3.2.2   | Changing Order Coefficients                              | 58 |
|   |     | 3.2.3   | Changing Intraday Exposure Limits                        | 60 |
|   |     | 3.2.4   | Notice, Warning, Breach and Unblock                      | 61 |
|   | 3.3 | Maxi    | mum Order Size Limits                                    | 62 |
|   |     | 3.3.1   | Add a New Tradable                                       | 62 |
|   |     | 3.3.2   | To Edit an Order Size Limit of an Effective Tradable     | 65 |
|   |     | 3.3.3   | To Delete a Tradable                                     | 67 |
|   |     | 3.3.4   | To Export a Limit                                        | 69 |
|   | 3.4 | Mana    | nging Risk Limits/Parameters by File Upload              | 71 |
|   |     | 3.4.1   | Format of Limit Files                                    | 71 |
|   |     | 3.4.2   | Import Intraday Limits                                   | 74 |
|   |     | 3.4.3   | Import Next Day Limits/Parameters                        | 76 |
|   |     | 3.4.4   | Error Messages                                           | 78 |
|   | 3.5 | Point   | s to Note for HKATS Risk Function Risk Checks            | 79 |
|   |     | 3.5.1   | Maximum Order Rate Limits                                | 79 |
|   |     | 3.5.2   | Maximum Order Size Limits                                | 79 |
|   |     | 3.5.3   | Maximum Intraday Exposure Check                          | 79 |
|   | 3.6 | OAP     | I Return Codes for HKATS Risk Functions Order Rejections | 81 |
| 4 | Em  | ergency | y Buttons                                                | 82 |
|   | 4.1 | The S   | Stop Button                                              | 82 |
|   | 4.2 | The U   | Unstop Button                                            | 84 |
|   | 4.3 | The N   | Mass Order Cancellation                                  | 85 |
|   | 4.4 | The H   | Kill Switch                                              | 86 |
|   | 4.5 | Acce    | ss to Emergency Buttons                                  | 87 |
|   | 4.6 | Point   | s to note of Emergency Buttons                           | 88 |
|   |     | 4.6.1   | Notes on Stop Button                                     | 88 |
|   |     | 4.6.2   | Notes on Mass Order Cancellation/Kill Switch             | 88 |
| 5 | Ве  | st Prac | tice                                                     | 90 |
| 6 | Сс  | ntinger | ncy Measures                                             | 92 |
|   | 6.1 | Conn    | ectivity Issues                                          | 92 |
|   |     | 6.1.1   | Failure of Gateway                                       | 92 |
|   |     | 6.1.2   | Failure of Server                                        | 93 |
|   | 6.2 | Disab   | oling HKATS Risk Functions                               | 93 |
|   | 6.3 |         | Failover                                                 |    |
|   |     |         |                                                          |    |

| 6.4 Help D | esk                                                       | 95     |
|------------|-----------------------------------------------------------|--------|
| Appendices |                                                           | 96     |
| Appendix A | Different Trading State Behavior for Mass Order Cancellat | ion.97 |
| Appendix B | Intraday and Next Day Changes                             | 98     |
| Appendix C | Access to Emergency Buttons                               | 99     |
| Appendix D | Templates of Email notifications (Notice, Warn and Breach | n)100  |
| Appendix E | Example Tradable Table for Maximum Order Size Limits      | 103    |
| Appendix F | Terminology                                               | 124    |
| Appendix G | General Security Settings for Google Chrome and Java      | 125    |
| Appendix H | Audit and Utilization Reports                             | 128    |
| Appendix I | Unit Margin Rate (UMR)                                    | 128    |
| Appendix J | Table for Base vs Non-Base PTLG Breach Behavior           | 130    |

# HKATS Risk Functions User's Guide Change History

The following is a summary of the recent changes made to the HKATS Risk Functions User's Guide.

| Date             | Section                      | Description Summary          |
|------------------|------------------------------|------------------------------|
| 9 May 2016       | Appendix E Example           | Introduction of Sector Index |
|                  | Tradable Table for Maximum   | Futures                      |
|                  | Order Size Limits            |                              |
| 30 May 2016      | Appendix E Example           | Introduction of Additional   |
|                  | Tradable Table for Maximum   | RMB Currency Futures         |
|                  | Order Size Limits            |                              |
| 5 September 2016 | Appendix E Example           | Introduction of MCH Options  |
|                  | Tradable Table for Maximum   |                              |
|                  | Order Size Limits            |                              |
| 20 March 2017    | 3.5.3 Maximum Intraday       | Introduction of RMB          |
|                  | Exposure Check               | Currency Options             |
|                  |                              |                              |
|                  | Appendix E Example           |                              |
|                  | Tradable Table for Maximum   |                              |
|                  | Order Size Limits            |                              |
| 10 April 2017    | Appendix E Example           | Introduction of MOF T-Bond   |
|                  | Tradable Table for Maximum   | Futures and three additional |
|                  | Order Size Limits            | Stock Options                |
| 4 May 2017       | 1.4 Incorrect Password       | Contingency Procedures       |
|                  | 4.4 The Kill Switch          | upon HKATS Hotline Failure   |
|                  | 5 Best Practice              |                              |
|                  | 6.4 Help Desk                |                              |
| 10 July 2017     | Appendix E Example           | Introduction of Physically   |
|                  | Tradable Table for Maximum   | Settled USD and CNH Gold     |
|                  | Order Size Limits            | Futures                      |
| 31 July 2017     | 3.5.3 (12) Maximum Intraday  | Rectifications on unexpected |
|                  | Exposure Check               | behaviors                    |
|                  | 4.6.2 Notes on Mass Order    |                              |
|                  | Cancellation                 |                              |
| 1 September 2017 | Appendix E Example Tradable  | Update the name of HSCEI     |
|                  | Table for Maximum Order Size | related products             |

|                 | Limits                                |                              |
|-----------------|---------------------------------------|------------------------------|
| 13 November     | Appendix E Example Tradable           | Introduction of Cash-settled |
| 2017            | Table for Maximum Order Size          | TSI Iron Ore Fines 62% Fe    |
|                 | Limits                                | CFR China Futures            |
| 13 December     | Appendix E Example                    | Suspension of trading of     |
| 2017            | Tradable Table for Maximum            | 5-year China Ministry of     |
|                 | Order Size Limits                     | Finance Treasury Bond        |
|                 |                                       | Futures                      |
| 1 June 2018     | Appendix E Example Tradable           | Introduction of MSCI AC Asia |
|                 | Table for Maximum Order Size          | ex Japan Net Total Return    |
|                 | Limits                                | Index Futures                |
| 5 November 2018 | Appendix E Example Tradable           | Introduction of HSI & HSCEI  |
|                 | Table for Maximum Order Size          | Total Return Index Futures   |
| 14 June 2019    | Limits  Appendix A: different Trading | Extension of AHT to 3 A.M.   |
| 14 June 2019    | State Behavior for Mass Order         | EXTENSION OF ALL TO 3 A.IVI. |
|                 | Cancellation                          |                              |
| 2 August 2019   | Appendix E Example Tradable           | Introduction of              |
| 2 August 2013   | Table for Maximum Order Size          | USD-denominated London       |
|                 | Limits                                | Metal Mini Futures           |
| 12 September    | Appendix E Example Tradable           | Launch of Weekly HSI and     |
| 2019            | Table for Maximum Order Size          | HSCEI Index Options          |
|                 | Limits                                |                              |
| 1 November 2019 | Appendix E Example Tradable           | Launch of Indian Rupee       |
|                 | Table for Maximum Order Size          | Currency Futures             |
|                 | Limits                                |                              |
| 2 December 2019 | 1.3 Changing Password                 | Tightening of Password       |
|                 |                                       | Complexity Requirement for   |
|                 |                                       | PTRM                         |
| 13 March 2020   | 1.1.1 Login Procedures                | Chrome version updates       |
| 05 June 2020    | Appendix E Example Tradable           | Launch of USD and CNH        |
|                 | Table for Maximum Order Size          | Silver Futures               |
|                 | Limits                                |                              |
| 03 July 2020    | Appendix E Example Tradable           | Introduction of MSCI Asia    |
|                 | Table for Maximum Order Size          | and Emerging Market Index    |
|                 | Limits                                | Futures and Options Suite    |
| 25 September    | Appendix E Example Tradable           | Change of Opening Hour for   |
| 2020            | Table for Maximum Order Size          | MSCI Taiwan Index Futures    |

|                     | Limits                                                   | Contracts and Introduction of<br>Five New MSCI Index<br>Futures Contracts |
|---------------------|----------------------------------------------------------|---------------------------------------------------------------------------|
| 20 November<br>2020 | Appendix E Example Tradable Table for Maximum Order Size | Introduction of Hang Seng TECH Index Futures                              |
| 2020                | Limits                                                   | TECH IIIdex Futures                                                       |
| 18 January 2021     | Appendix E Example Tradable                              | Introduction of Hang Seng                                                 |
|                     | Table for Maximum Order Size Limits                      | TECH Index Options                                                        |
| 22 February 2021    | Appendix E Example Tradable                              | Change of Trading Symbols                                                 |
|                     | Table for Maximum Order Size                             | for MSCI Index Futures                                                    |
|                     | Limits                                                   | Contracts (Batch 1)                                                       |
| 15 March 2021       | Appendix E Example Tradable                              | Introduction of Two MSCI                                                  |
|                     | Table for Maximum Order Size Limits                      | Stock Index Options                                                       |
| 26 April 2021       | Appendix E Example Tradable                              | Introduction of Mini USDCNH                                               |
|                     | Table for Maximum Order Size Limits                      | Futures Contract                                                          |
| 31 May 2021         | Appendix E Example Tradable                              | Revision of Minimum                                                       |
|                     | Table for Maximum Order Size                             | Fluctuation and Trading                                                   |
|                     | Limits                                                   | Symbols for Hang Seng                                                     |
|                     |                                                          | Index Gross/Net Total Return                                              |
|                     |                                                          | Index Futures Contracts and                                               |
|                     |                                                          | MSCI Hong Kong Net Total                                                  |
|                     |                                                          | Return (USD) Index Futures                                                |
|                     |                                                          | Contracts                                                                 |
| 12 July 2021        | Appendix E Example Tradable                              | Change of Trading Symbols                                                 |
|                     | Table for Maximum Order Size                             | for MSCI Index Futures                                                    |
|                     | Limits                                                   | Contracts (Batch 2)                                                       |
| 23 August 2021      | Appendix E Example Tradable                              | Introduction of Physically                                                |
|                     | Table for Maximum Order Size                             | Settled Options Contracts on                                              |
|                     | Limits                                                   | Hang Seng Index Futures                                                   |
|                     |                                                          | and Hang Seng China                                                       |
|                     |                                                          | Enterprises Index Futures                                                 |
| 18 October 2021     | Appendix E Example Tradable                              | Introduction of MSCI China A                                              |
|                     | Table for Maximum Order Size                             | 50 Connect (USD) Index                                                    |
|                     | Limits                                                   | Futures                                                                   |

# 1 Overview of HKATS Risk Functions

This section provides an overview of the HKATS Risk Functions covering the application login and the basic layout.

#### 1.1 Getting Started

HKATS Risk Functions requires both Google Chrome version and Java 1.8 installed on a dedicated PC. The connection is done through existing HKATS production networks. The IP address of the dedicated PC must be configured into one of those being allowed at production.

Exchange will assign the corresponding hostnames and ports for each HKATS Risk Functions login id. Participants are required to set up the hostname table in order to connect. The GUI Users are required to login to their assigned gateways and ports only.

| HKATS Risk                    | HKATS Risk Functions PC Specifications      |  |  |  |
|-------------------------------|---------------------------------------------|--|--|--|
| Processor                     | Intel Core i3-550 3.2GHz or higher          |  |  |  |
| RAM                           | 4GB                                         |  |  |  |
| Storage                       | 10GB                                        |  |  |  |
| Network                       | 100Mbps full-duplex                         |  |  |  |
| adapter                       |                                             |  |  |  |
| Monitor                       | 1280 x 1024 resolution                      |  |  |  |
| os                            | Microsoft Windows 7 (64 bit)                |  |  |  |
| Layered                       | JAVA 8                                      |  |  |  |
| software                      | software                                    |  |  |  |
| See Java System Requirements: |                                             |  |  |  |
|                               | http://java.com/en/download/help/sysreq.xml |  |  |  |
|                               | Anti-virus software                         |  |  |  |
| Supporting                    | Windows Google Chrome browser <sup>2</sup>  |  |  |  |

<sup>&</sup>lt;sup>2</sup> HKEX will announce the supported Google Chrome version from time to time. Please refer to our webpage for details

10

| Browser   |                                                          |
|-----------|----------------------------------------------------------|
| Bandwidth | Consume less than 1Mbps (Per GUI Connection) of existing |
| Usage     | SDNET/2 or HKEX Service Network circuits                 |

#### Note:

Please be advised that HKATS Risk Functions needs to be installed in a dedicated PC. Performance issues may arise if the GUI is installed at the same PC with the trading applications of HKATS.

#### 1.1.1 Login Procedures

Participants should ensure that the host table, Java and Google Chrome are setup properly before downloading the application. Regarding the general settings for Google Chrome and Java, please refer to Appendix G.

To download and launch the application, complete the following steps:

Step 1: Open "Google Chrome"

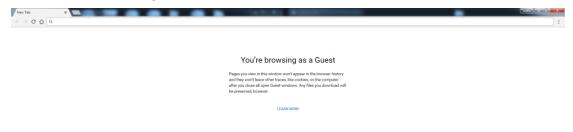

**Step 2:** Enter the URL at Google Chrome the following information:

- 1) The protocol identifier (https shall be used)
- 2) The assigned gateway of the HKATS Risk Functions login id (e.g., **PGENRGW001**)
- 3) The assigned port (e.g., 8090)

An example will be given as shown below:

# https://pgenrgw001.hkex.com.hk:8090/grx

#### Note:

For more details regarding the network connectivity under contingency, please refer to Section 6: Contingency Measures.

**Step 3:** After inputting the URL, you should be able to reach the launch page and see the screen below.

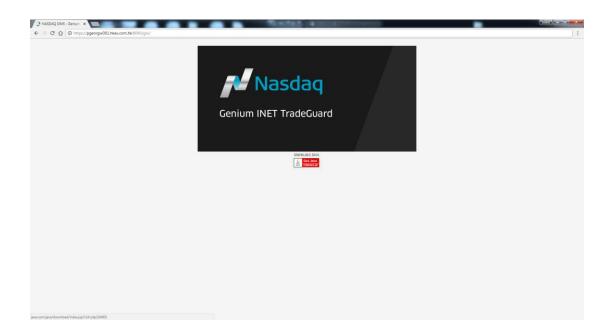

Step 4: Click on the screen of Nasdaq (Genium INET TradeGuard).

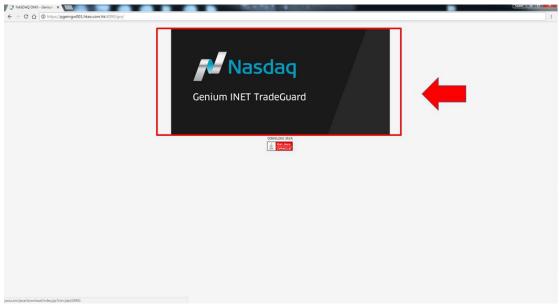

**Step 5:** After that, you will see the following login window.

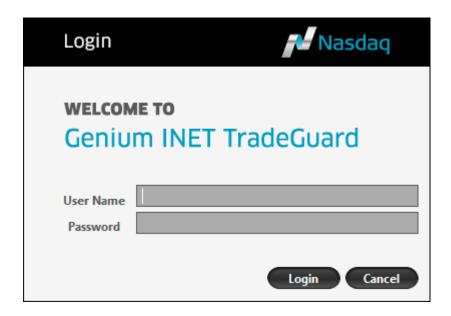

- **Step 6:** Enter the HKATS Risk Functions login ID in the User Name field and then the password. Press "Login".
- **Step 7:** If the login is successful, you will see your PTLG settings for your participantship. If the login session is done by a GCP's Risk Limit Manager, the PTLG settings for its NCPs will also be shown. Sample screen as below:

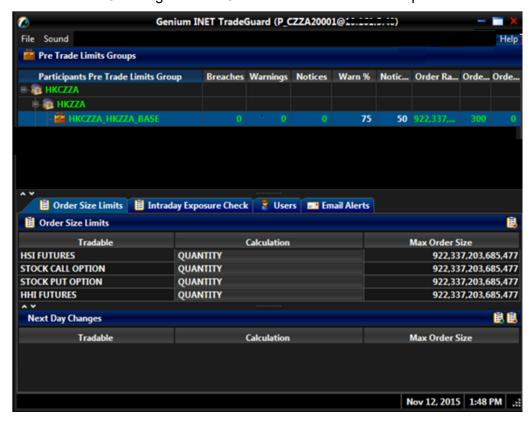

### 1.1.2 Launching the Application after Installation

A shortcut is created in the start-up menu and Desktop after installation. By clicking the icon, GUI Users can launch the application directly using the URL in the last login session. Alternatively, GUI Users can also access by entering other URLs by repeating the login procedures above.

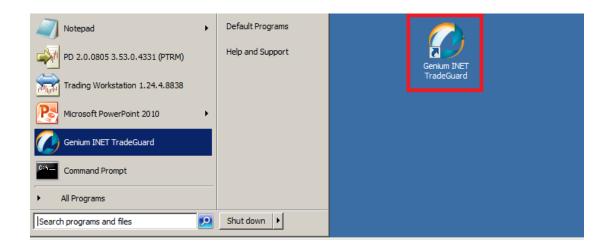

### 1.2 Updating HKATS Risk Functions for a New Version Release

When there is a new release, complete the following steps before downloading the new version:

Step 1: Go to "Control Panel"

Step 2: Click on "Java"

**Step 3:** Press "View" in the Temporary Internet Files under the "General Tab" (This may take a couple of minutes)

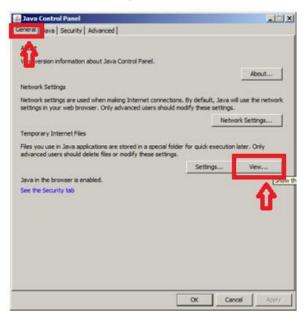

Step 4: Select all related cache(s) and press 'X' to delete

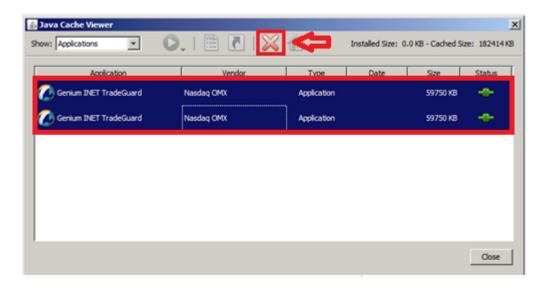

#### 1.3 Changing Password

Open this window from the help menu and then choose "**Change password**". Select the "Change Password" to set a new password. The expiration time of the password is currently set as 90 days. Password should be different from the previous passwords in the past 365 days.

Password should contain at least 8 and at most 16 characters. Password should contain a combination of: at least 1 letter; at least 1 numerical digit (0-9); and at least 1 special character.

The acceptable special characters are:

| ! | " | # | \$ | & | ( | ) | * | + | , |
|---|---|---|----|---|---|---|---|---|---|
| - |   | / | :  | ; | < | = | > | ? | @ |
| [ | ] | ۸ | _  | ` | { |   | } | ~ |   |

Please note that space, percent '%' and backslash '\' are NOT allowed.

## 1.3.1 Changing Password

To change password, complete the following steps:

**Step 1:** Click the "**Help**" button on the top right hand corner.

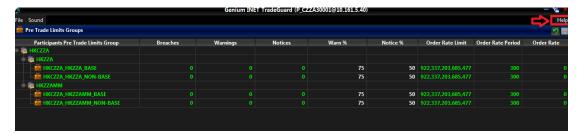

Step 2: Select "Change Password".

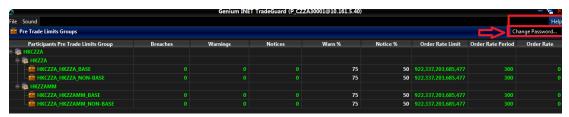

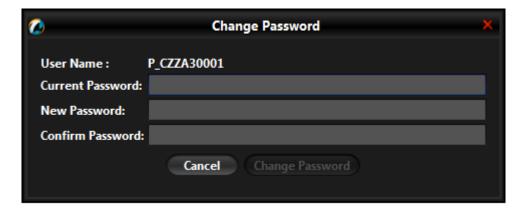

- Step 3: Enter the current password in the "Current Password" field
- **Step 4:** Enter the new password in the "**New Password**" field.
- **Step 5:** Confirm the new password in the "**Confirm Password**" field.
- **Step 6:** Select "Change Password" to activate the new password.

#### 1.3.2 Password Expired

When GUI User attempts to log on while the password expired, the following pop-up window will appear:

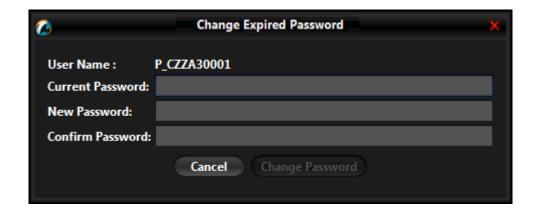

To change the expired password, complete the following steps:

- **Step 1:** Enter the current password in the "Current Password" field
- Step 2: Enter the new password in the "New Password" field.
- **Step 3:** Confirm the new password in the "Confirm Password" field.
- **Step 4:** Select "Change Password" to activate the new password.

#### 1.4 Incorrect Password

The following message will appear when GUI Users enter an incorrect password.

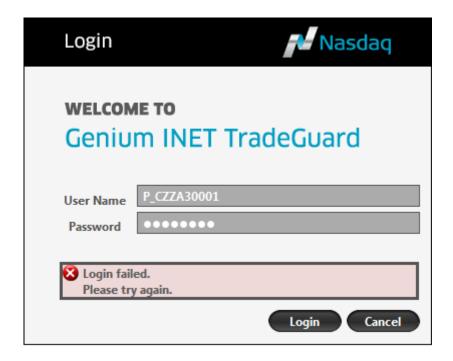

GUI Users who enter an incorrect password for 10 consecutive times will have their accounts locked and must contact the HKATS Help Desk<sup>3</sup> to reset their passwords.

<sup>&</sup>lt;sup>3</sup> For contact details of the HKATS Help Desk please refer to section 6.4 Help Desk

## 1.5 General Layout

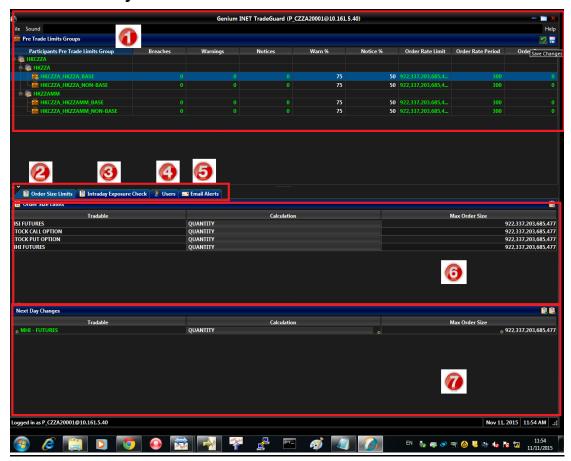

The Graphical User Interface (GUI) of HKATS Risk Functions shows the PTLG information of a given EP (or multiple EPs in case the GUI is managed by a Risk Limit Manager of a GCP)

The window is composed of the following parts:

|            | PTLGs Panel: This panel displays a hierarchy of CP, EP and the PTLG(s) assigned to each EP.                             |
|------------|----------------------------------------------------------------------------------------------------|
|            | Order Size Limits Tab: The Order Size Limits tab lets you add and edit                                                  |
| 2          | Maximum Order Size Limits on a PTLG.                                                                                    |
|            | Intraday Exposure Tab: This tab lets you view and set the current                                                       |
| <b>9</b>   | limits set on Maximum Intraday Exposure and monitor the current risk consumption. Order Coefficients are also set here. |
|            | Users Tab: The Users tab lets you add, remove, and view which                                                           |
| 4          | Trading ID(s) is/are assigned to a PTLG.                                                                                |
|            | Email Alerts Tab: The Email Alerts tab shows the alert notification list                                                |
| 5          | for the PTLG, and lets you set which kinds of alerts will be sent to the email address(es) in the list.                 |
|            | Intraday Changes Panel: The Intraday Changes panel shows                                                                |
| 6          | changes that are applied immediately when saved.                                                                        |
|            | Next Day Changes Panel: The "Next Day Changes" panel shows                                                              |
| <b>(7)</b> | changes that when saved in the interface, are sent to the exchange                                                      |
|            | database, and become effective when the system is started the next                                                      |
|            | day.                                                                                                    |

### **Window Buttons and Commands**

| Icon               | Command                                                                                                    |
|--------------------|----------------------------------------------------------------------------------------------------|
| _ <b>_</b> ×       | From left to right:  Minimize: Minimizes the application to the taskbar.  Maximize: Maximizes the application to fill the entire screen.  Close: Closes the application. |
| 5                  | Revert: Undo any unsaved changes.                                                                                                    |
|                    | Save: Save your current changes.                                                                                                    |
| <b>[</b> ] /       | Add: Add an Order Size Limit, email recipient, or Trading ID.                                                                                                    |
| <b>[</b> / <b></b> | <b>Remove</b> : Remove an Order Size Limit, email recipient or Trading ID.                                                                                               |
| 2                  | Add: Add a new PTLG.                                                                                                    |
| *                  | Remove: Remove an existing PTLG.                                                                                                    |
|                    | Exit: Close the application (in the File menu).                                                                                                    |

In the PTLGs Panel, Intraday Changes and Next Day Changes Panel, there are several icons that indicate the status of that item.

|   | <b>Removed</b> : Indicates that this item has been saved and is marked for removal in a next day change.           |
|---|----------------------------------------------------------------------------------------------------|
| • | Added: Indicates that this item has been saved and is marked to be added in a next day change.                     |
| • | Unsaved: Indicates that this item has not yet been saved. You must click "save" if you want this item to be saved. |

#### Note:

Please be aware that the GUI for Trading Units cannot make any changes except executing Stop / Mass Order Cancellation / Kill Switch, setting the audible alerts, exporting the risk limits and changing passwords. Trading Units GUI can be applied by NCPs (or self-clearing EPs if they want a more restricted access).

There will be <u>one and only one Base PTLG</u> created by the Exchange(s) for each EP's Mnemonic. All Trading IDs of that Mnemonic will be assigned to the User Picker List (Section 2.2) by default and the default risk parameters of Base PTLG are set as follow:

| Risk Parameter                               | Value               |  |
|----------------------------------------------|---------------------|--|
| Warning %                                    | 75                  |  |
| Notice %                                     | 50                  |  |
| Order Rate limit                             | 922,337,203,685,477 |  |
| Order Rate Period                            | 300                 |  |
| Options Order Coefficient (%)                | 100                 |  |
| Futures Order Coefficient (%)                | 100                 |  |
| Intraday Exposure Risk Limit - Gross Futures | 922,337,203,685,477 |  |
| Intraday Exposure Risk Limit - Net Futures   | 922,337,203,685,477 |  |
| Intraday Exposure Risk Limit - Gross Options | 922,337,203,685,477 |  |
| Intraday Exposure Risk Limit - Net Options   | 922,337,203,685,477 |  |

#### 1.6 HKATS Risk Functions GUI Logins

The Exchange (s) will assign each GUI User a Login ID and the password. The table below describes the 2 access rights in HKATS Risk Functions:

| HKATS Risk Functions GUI Login IDs | Login Account       |
|------------------------------------|---------------------|
| P_CABC?????                        | Risk Limit Managers |
| P_ABC????? or                      | Trading Units       |
| P_ABCMM?????                       |                     |

CABC: DCASS Customer Mnemonic

ABC / ABCMM: HKATS Customer Mnemonics for Exchange Participant ABC

?????: A 5-digit numeric assigned by the Exchange

#### 1.6.1 Access Right of Risk Limit Managers

- Add / delete PTLG
- Add / delete Trading ID from a PTLG
- Rearrange Trading ID from one PTLG into another PTLG
- Add / delete Tradables in Maximum Order Size Limits
- Edit limits (Maximum Order Size Limits / Maximum Order Rate Limits / Maximum Intraday Exposure Limits)
- Unblock/Unstop PTLG
- Import Intraday / Next Day Limits
- Export Limits
- Execute Emergency Buttons (Stop / Unstop / Mass Order Cancellation / Kill Switch)
- Add / delete email notification
- Disable Notice / Warn / Breach email notification
- Set Audible Alerts (Notice / Warn / Breach sound)
- Change Password

#### 1.6.2 Access Rights of the Trading Units

- View existing limit settings / exposure of their own PTLGs
- Export Limits
- Execute Emergency Buttons (Stop / Mass Order Cancellation / Kill Switch)
- Set Audible Alerts (Notice / Warn / Breach sound)
- Change Password (Please refer to the table in Appendix C)

# 2. Pre-trade Limit Group (PTLG) Settings

PTLG refers to a group of Trading IDs of the same EP Mnemonic. PTLGs are set up by Risk Limit Managers so as to control the risk of a group of Trading IDs with the same EP Mnemonic.

Risk Limit Managers can apply risk limits on a PTLG to achieve risk checks on the Trading IDs assigned to that PTLG. Emergency Buttons can be executed per PTLG thus on all the Trading IDs contained in that PTLG.

Base PTLG is the first PTLG created by the Exchange(s) containing Trading IDs of the same EP Mnemonic. Base PTLG cannot be deleted by Risk Limit Managers.

#### 2.1 Structure of Pre-Trade Limit Group (PTLG)

- A Risk Limit Manager login session can access all the PTLGs of EPs cleared by its company
- A GCP's Risk Limit Manager login session can access also the PTLGs of its NCPs
- A NCP's Trading Unit login session can only access the PTLGs of its EP Mnemonic
- PTLG creation requires at least 1 tradable and 1 Trading ID while Base PTLG requires only 1 tradable, i.e., Base PTLG can be emptied with no Trading IDs assigned
- Base PTLG cannot be deleted by Risk Limit Manager and there will only be one and only on Base PTLG for each EP Mnemonic
- Any unassigned Trading ID will be assigned automatically to the User Picker List and thus belong to the Base PTLG
- View-only Trading IDs will not be shown. PTLG will contain only Trading IDs with trading function

#### 2.1.1 Creation of a new PTLG

To create a new PTLG, 3 main actions must be fulfilled. These include:

- (1) naming,
- (2) adding tradable and
- (3) assigning Trading IDs.

To create a new PTLG, complete the following steps:

- **Step 1:** Select an EP Mnemonic from the PTLGs Panel.
- **Step 2:** Right-click and then select "**Add Pre-Trade Limits Group**" from the menu.

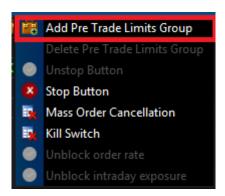

Step 3: Naming: The Input window appears. Enter the name of the new group.

Group name must be set within [A-Z], [a-z], [0-9].

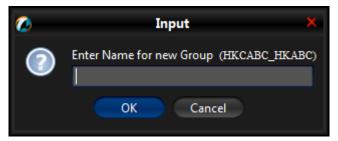

#### Note:

The name of a PTLG must be unique. The naming convention is given as below. Clearing Participant Mnemonic\_Exchange\_Participant Mnemonic\_PTLG Name Example: HKCABC HKABC 1

- **Step 4:** Click "**OK**" to confirm the action. (Alternatively, click Cancel to cancel the action).
- **Step 5:** Adding tradable: Assign at least one or multiple tradables to the new PTLG by clicking the "Add New Tradable button". (please refer to section 3.3.1 for more details).

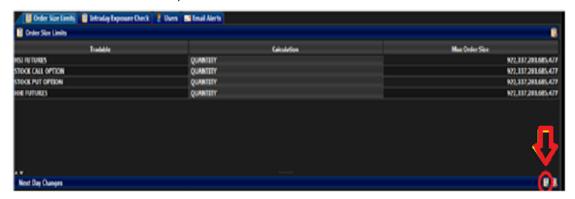

**Add New Tradable** 

- **Step 6:** Adding Trading IDs: On the User tab of the new PTLG, add at least one or multiple Trading IDs from the User Picker List by clicking the Add User button (please refer to section 2.2.1 for more details).
- Step 7: Click "Save" of PTLGs Panel to save your changes.

  The Save Successful dialogue box appears confirming your changes for the new PTLG.
- **Step 8:** Click "**OK**" to close the confirmation window.

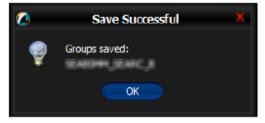

**Save Successful Dialogue Box** 

#### Note:

- 1) This is a Next Day Change, meaning that changes will be sent to the exchange database and become effective when the system starts up next day. Refer to Appendix B for more details.
- 2) To delete a newly added tradable on the same day, remove it from the Next Day Changes panel and add a new one.

#### 2.1.2 Deleting a PTLG

To delete a PTLG, complete the following steps:

- **Step 1:** Select a PTLG in the PTLGs Panel.
- **Step 2:** Right-click and then select "**Delete Pre Trade Limits Group**" from the menu.

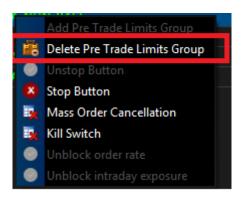

Step 3: Click "Save".

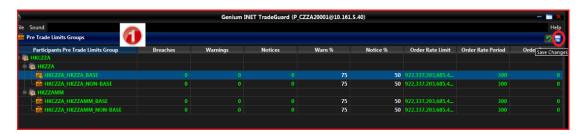

**Step 4:** A confirmation window appears. Click "**OK**" to delete the group. (Alternatively, click Cancel to cancel the action.)

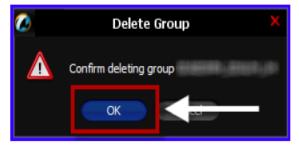

**Deleting a PTLG** 

#### Note:

- 1) Base PTLG cannot be deleted.
- 2) HKATS Risk Functions does not provide an option to rename a PTLG.
- 3) Trading IDs of a deleting PTLG will be assigned to the corresponding Base PTLG next day.
- 4) Intraday limit change is still possible on a deleting PTLG before the deletion being effective next day.

### **Intraday Changes and Next Day Changes**

Refer to Appendix B for more details.

| Action                                       | Intraday<br>Changes | Next Day<br>Changes |
|----------------------------------------------|---------------------|---------------------|
| Add/delete a PTLG                            |                     | ✓                   |
| Rearrange Trading ID(s)                      |                     | ✓                   |
| Add/delete Trading ID(s) to an existing PTLG |                     | ✓                   |

#### 2.2 User Picker List

New Trading IDs and unassigned Trading IDs are under the Base PTLG as default. They can be found in the User Picker List. However, "**view only**" Trading IDs cannot be added into PTLG and will **not** show up in the User Picker List.

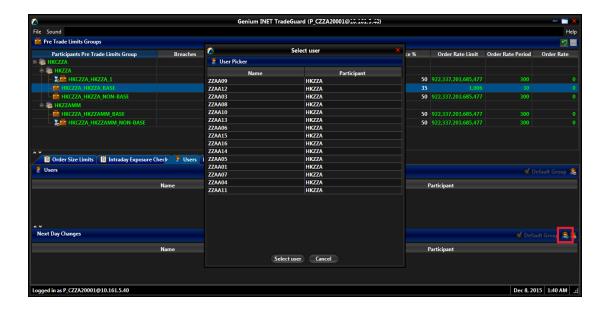

#### 2.2.1 Assign Trading IDs s to a PTLG

To assign Trading IDs into a particular PTLG, complete the following steps:

- **Step 1:** Select the PTLG that you want to assign the Trading IDs to.
- Step 2: To access the User Picker List, click on the "Users" tab
- Step 3: Click on the "Add Users" button

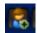

- Step 4: On the User Picker List, highlight the Trading IDs you want and press "Select user"
- Step 5: Click "Save".
- **Step 6:** Added Trading IDs will be effective next day. They are displayed under the Next Day Changes section and green in colour.

#### 2.2.2 Remove Trading IDs s from PTLG

To remove Trading IDs from a particular PTLG, complete the following steps:

- **Step 1:** Select the PLTG from which the Trading IDs are assigned to.
- Step 2: Click on the "Users" tab.
- **Step 3:** Highlight the Trading IDs that you want to remove.
- Step 4: Click on the "Remove Users" button.

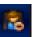

- Step 5: Click "Save".
- Step 6: Removed Trading IDs will be effective next day. They are displayed under the Next Day Changes panel and being red in colour. They can also be found on the User Picker List immediately for subsequent Trading ID assignment.

#### 2.2.3 Reassign Trading IDs to another PTLG

To reassign Trading IDs to another PTLG:

- Step 1: Remove Trading IDs from the original PTLG and Click "Save".
- Step 2: Removed Trading IDs will be shown on the "User Picker List".
- **Step 3:** Select the PTLG into which you want to assign the Trading IDs.
- Step 4: Highlight the Trading ID(s) from the User Picker List and Click "Save".
- Step 5: Reassigned Trading IDs will be effective next day. They are displayed under the Next Day Changes panel and being red in colour in the original PTLG; being green in colour in the newly assigned PTLG.

Refer to Appendix B for more details on Intraday and Next Day Changes.

#### 2.3 Email Notification

Another feature of HKATS Risk Functions is email notifications with regards to related events, such as notification, warning, breach or executing emergency buttons. Risk Limit Manager is able to set up a list of email addresses for each PTLG and upon the trigger of a related event, a notification email will be sent to those email addresses. Hence, Participants shall ensure that the email recipients have been configured to receive those alerts sent with the hostname: @ptrm.hkex.com.hk

#### Note:

- 1) Email notification can only be set up by Risk Limit Managers. Trading Units will **not** be able to set up email notifications by themselves.
- Participants are recommended to set one email address per PTLG. This
  email address is best to be an email group that contains all required email
  recipients.

To add an email notification, complete the follow steps:

**Step 1:** Select the PTLG for which you want to define new email alerts. Click the "Email Alerts" tab.

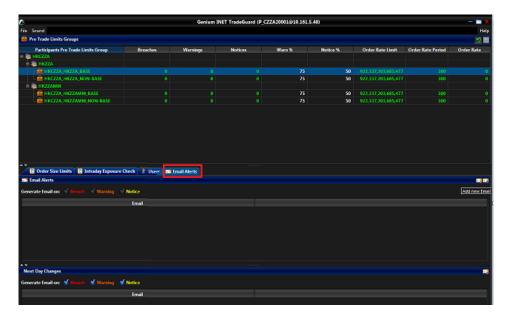

**Step 2:** Select or deselect the following check boxes to turn them on or off.

- Breach: Send an email when the PTLG breaches a set limit.
- Warning: Send an email when the PTLG reaches the warning level of a set limit.
- Notice: Send an email when the PTLG reaches the notice level of a set limit.

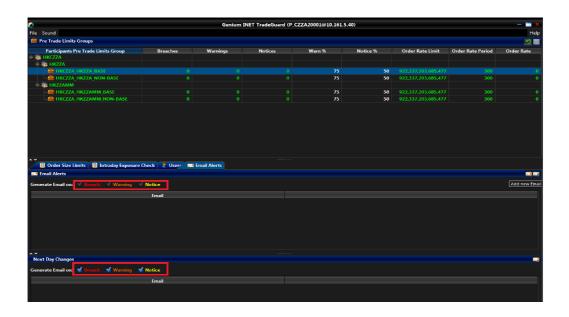

- **Step 3:** Click "Save" in the PTLGs Panel to save changes.
- **Step 4:** The Next Day Change windows pops up.
- **Step 5:** Click "**Save**". The Save Successful dialogue box appears confirming your changes for the PTLG(s).

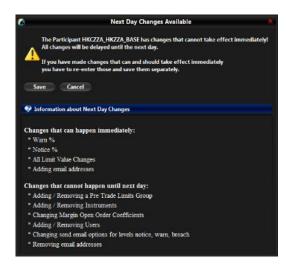

Step 6: Click "OK" to close the confirmation window.

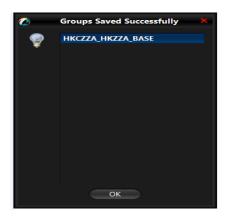

#### Note:

- 1) After setting and saving the email alerts, all members of the email alert group will receive notifications when the selected events occur.
- For receiving notification message, HKATS Risk Functions allows email address to be added in real time. However, deletion of email addresses will be effective next day.

#### 2.3.1 Adding New Email Alert Recipients

In order to add new email alert recipients, complete the following steps:

**Step 1:** Select the PTLG for which you want to define new email alerts, and then click the "**Email Alerts**" tab.

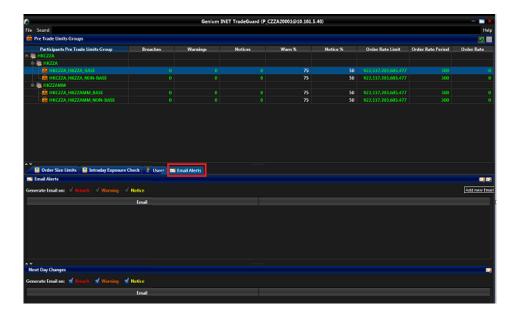

Step 2: Click the "Add New Email" button.

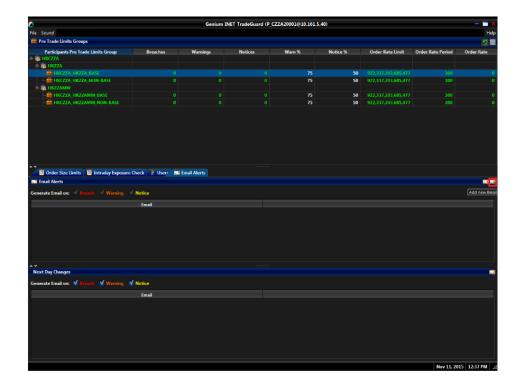

#### Note:

In order to receive email notifications for breach, warning and notice, the corresponding check boxes must all be checked.

The Add notification email window appears:

Step 3: Enter the new email address.

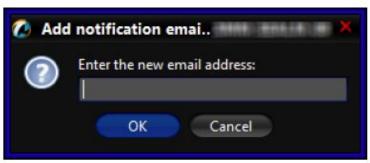

**Add Notification Email** 

**Step 4:** Click "**OK**" to confirm the email recipient.

**Step 5:** Click "**Save**" in the PTLGs panel to save changes. The Save Successful dialogue box appears confirming the changes have been sent to the database.

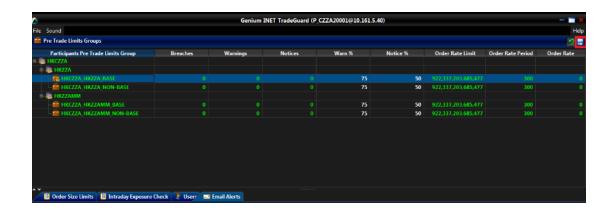

**Step 6:** Click "**OK**" to close the confirmation window.

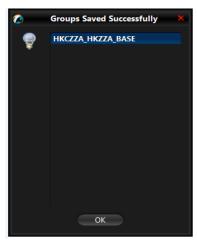

## 2.3.2 Editing Email Alert Recipients

To modify the notification email addresses of a PTLG, delete the existing one (Section 2.3.3 below) and add a new one.

## 2.3.3 Deleting Email Alert Recipients

In order to remove an email address from the list, complete the following steps:

Step 1: Select the PTLG and then click the "Email Alerts" tab.

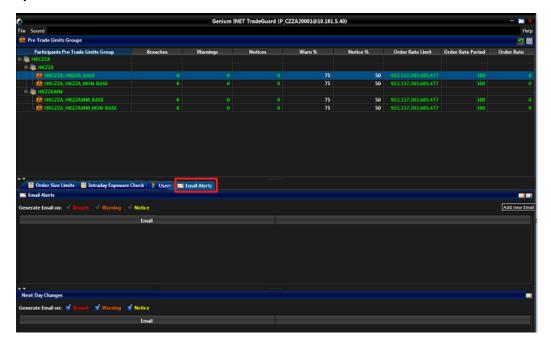

**Step 2:** Select the unwanted email recipient(s).

Step 3: Click the "Remove Email" button.

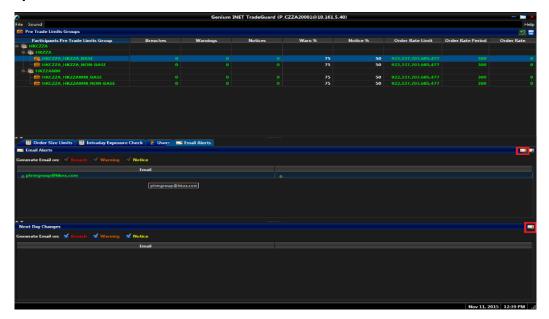

A confirmation dialogue appears.

## Step 4: Click the "Yes" button.

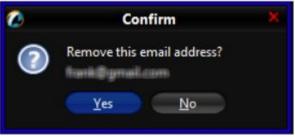

Removing Email Alert Recipients

Step 5: Click "Save".

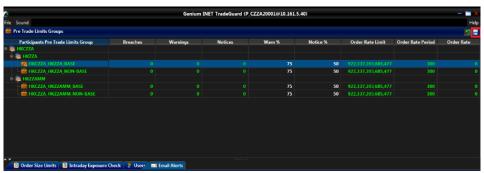

**Step 6:** The Next Day Changes Available confirmation window appears. Click "Save".

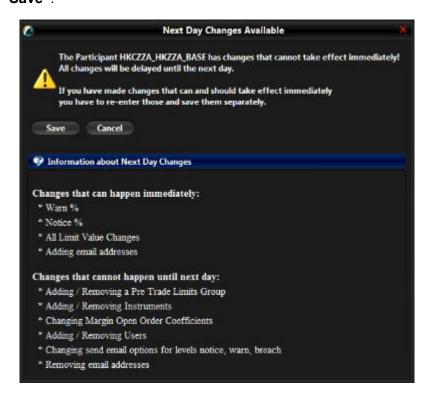

**Step 7:** Click "**OK**" to close the confirmation window. The Save Successful dialogue box appears confirming your changes for the PTLG.

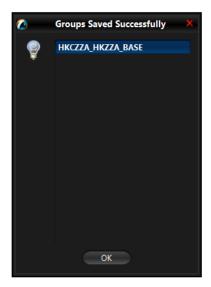

Please refer to Appendix D for email notification templates.

## 2.4 Setting Alerts for HKATS Risk Functions

3 levels of alerts can be set at HKATS Risk Functions, namely, notice, warning and breach represented by different colours:

- **Green:** The exposure of the PTLG is currently below the notice threshold.
- **Yellow:** The exposure of the PTLG has exceeded the notice level but below the warning level.
- Orange: The exposure of the PTLG has exceeded the warning level but below the breach level.
- Red: The PTLG has breached risk limit(s) (Maximum Order Rate Limits / Maximum Intraday Exposure Limits).

## 2.4.1 Setting Warning and Notice Levels

GUI Users are able to configure warning and notice levels for each PTLG independently. The 2 levels are represented as a percentage of the Maximum Intraday Exposure Limits. Depending on the GUI and PTLG settings, audible, visual or email alerts will be sent out when the utilization crossed the levels.

Breach alerts will be sent out when utilization being over 100% of the limit set. The corresponding PTLG will be subsequently blocked.

Notice and warning levels can only be set for Maximum Intraday Exposure. In order to set warning and notice alerts, complete the following steps:

Step 1: Select either the "Warn %" or "Notice %" field of a PTLG.

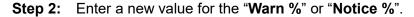

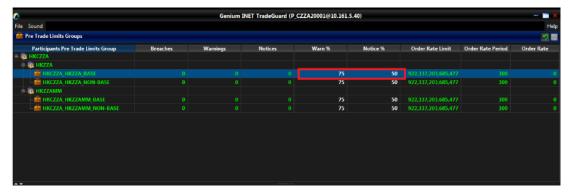

**Step 3:** Click "Save" in the PTLGs panel to save changes.

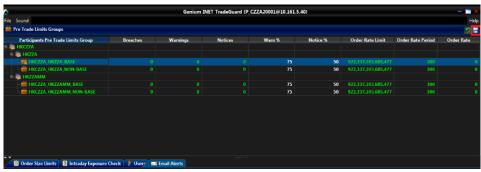

**Step 4:** The Save Successful dialogue box appears confirming your changes for the group or groups you have made. Click "**OK**" to close the confirmation window.

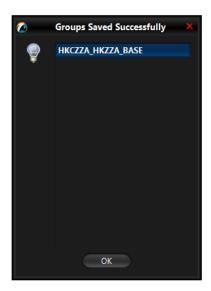

## Note:

Notice and Warning levels have to be set as an integer. They must be set between 0 and 99 (both side inclusive). Notice level cannot be set higher than the warning level. Setting a level into 0 will disable the alert.

### Note:

When Intraday Exposure fluctuates around a Notice or Warning threshold, only a single email will be sent per threshold per limit per PTLG UNTIL:

- 1) A breach occurs and an unblock action is performed or
- 2) The limit is changed

## 2.5 Setting Audible Alerts

In addition, HKATS Risk Functions can also be set to play notification sounds (audible alerts) when notice, warning or breach events occur.

## 2.5.1 Enabling event sounds

In order to enable audible alerts for different events, complete the following steps:

Step 1: Click the "Sound" menu.

**Step 2:** Choose the type of event that you wish to produce a sound.

The enabled event type will then play a sound alert when it occurs.

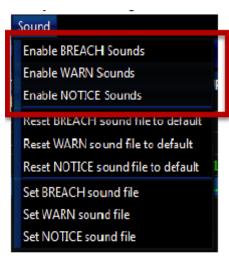

**Enabling Sounds for events** 

## 2.5.2 Disable Event Sounds

In order to disable an audible alert, complete the following steps:

- Step 1: Click the "Sound" menu.
- **Step 2:** Choose the type of event that you wish to stop producing a sound. The sound alert for the selected event type will then be disabled when the particular event type occurs.

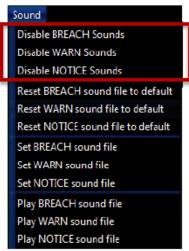

**Disabling Sounds for Events** 

## 2.5.3 Customize Audible Alerts

GUI Users are able to customize audible alerts. Sound files must be in .wav format.

**Step 1:** Click the "**Sound**" menu from the GUI.

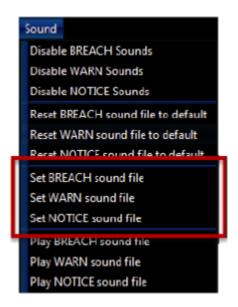

**Setting Custom Sound Files** 

- **Step 2:** Choose the event type that you wish to set a custom sound for.
- **Step 3:** Choose a .wav sound file from your computer.
- **Step 4:** Click "**Open**" to complete. The custom sound file will be played when the selected event occurs.

## 2.5.4 Reset Audible Alerts

To reset the sound file of an event type, complete the following steps:

Step 1: Click the "Sound" menu.

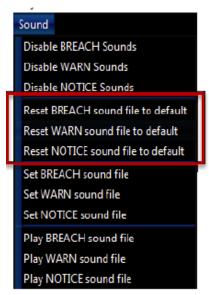

**Resetting Sound Files** 

**Step 2:** Choose the audible alert you wish to reset. The sound used for the event will be reset to the application default.

## 2.5.5 Testing Audible Alerts

To test the current Audible Alerts for an event, complete the following steps.

- Step 1: Click the "Sound" menu.
- **Step 2:** Choose the particular audible alert to play. The current deployed sound file will be played.

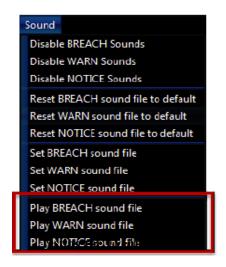

## 2.5.6 Points to Note in PTLG management

- Once a PTLG has been established, the system will not allow any alternation of the PTLG name. The only way to rename the PTLG is to delete then add a new one.
- 2. The maximum number of PTLGs per EP Mnemonic is limited by the number of the EP's Trading IDs. As required by the Exchange from time to time, the number of PTLGs allowed per EP Mnemonic is described below:

| No. of Trading IDs                            | 1-10 | 11-20 | 21-50 | 51+ |
|-----------------------------------------------|------|-------|-------|-----|
| No of PTLGs allowed to create per EP Mnemonic | 4    | 8     | 14    | 20  |

- 3. Base PTLG cannot be removed nor created by Risk Limit Managers.
- 4. When creating a new PTLG, at least one tradable and one Trading ID has to be assigned to the group.
- Participants are advised to make changes on PTLGs during non-market hours.
   For Next Day Changes, participants should reconcile the correctness the next day after the changes become effective.
- 6. Default values **at PTLG creation** will be also at their maximum values.

## **Intraday and Next Day Changes for PTLG Management**

| Action                                                   | Intraday | Next Day |
|----------------------------------------------------------|----------|----------|
| Action                                                   | Changes  | Changes  |
| Add/delete a PTLG                                        |          | ✓        |
| Add/delete a Trading ID to/from an existing PTLG         |          | ✓        |
| Add a notification email address to an existing PTLG     | ✓        |          |
| Add a notification email address to a newly created PTLG |          | ✓        |
| Remove a notification email recipient                    |          | ✓        |

# 3 Risk Limits Setting

This section covers the guidelines for setting risk limits available in HKATS Risk Functions and provides explanation on the three HKATS risk checks.

### 3.1 Maximum Order Rate Limits

Maximum Order Rate Limits allows Risk Limit Managers to restrict the number of new orders being sent to HKATS within a specific time interval, defined as the order rate period (in seconds). The Order Rate limit is aggregated across all Trading IDs in the same PTLG.

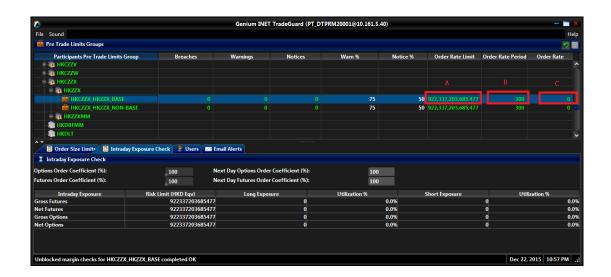

### A. Order Rate Limit

It can be set between 0 and 922,337,203,685,447 (known as the Natural Maximum), both sides inclusive and must be an integer.

#### Note:

The PTLG will be blocked immediately if setting the Order Rate Limit into 0

### B. Order Rate Period

It can be set between 1 to 300 seconds and must be an integer.

## C. Order rate

An order rate counter within the set period.

**Transactions Summary for Maximum Order Rate Limits** 

|                            | Count in   | Reject on | Reject at Base |
|----------------------------|------------|-----------|----------------|
|                            | order rate | breach    | PTLG breach    |
| MO31, normal orders        | ✓          | ✓         |                |
| MO33, order alteration     |            | ✓         |                |
| MO37, one side / two-sided | ✓          | ✓         |                |
| quotes                     |            |           |                |
| MO74, T4 deletion          |            |           |                |
| MO75, T4                   |            | ✓         | ✓              |
| MO76, T1                   |            | ✓         | ✓              |
| MO77, T2                   |            | ✓         | ✓              |
| MO96, mass quotes          |            | <b>✓</b>  |                |
| MO99, order activation     |            | ✓         |                |

Maximum Order Rate Limits are at PTLG level. It aggregates all orders and two-sided quotes across all instrument and combo series for a PTLG. The counting and rejection mechanism are summarized in the table above.

The risk check is performed "at-trade", meaning that the risk check is performed only after the order has been submitted to the order book. HKATS Risk Functions servers would detect a breach only if the order rate exceeds the order rate limit, e.g. 11 > 10, and would reject subsequent orders after the corresponding PTLG being blocked.

A block on trade reports (T4/MO75, T1/MO76 and T2/MO77) will apply to all PTLGs of the EP Mnemonic when the **Base PTLG** of that EP Mnemonic has breached the order rate, but orders and quotes (MO31, MO33, MO37, MO96 and MO99) are only rejected for Trading IDs assigned to the blocked Base PTLG. Please refer to the table in Appendix J.

## Note:

- At-trade risk checks performed asynchronously to the flow of orders. A
  breach may occur and still allow subsequent orders into the order book, and
  possibly matched, before the breach is enforced by a block.
- 2) All the blocked PTLGs will be unblocked after HKATS day end batch.
- 3) Orders activated by MO99 will be sent to HKATS as MO31. Therefore, the orders activated in this scenario will also be counted in the order rate.

## 3.1.1 Setting up Maximum Order Rate Limits & Order Rate Period

To set Maximum Order Rate Limits & Order Rate Period on a PTLG, complete the follow steps:

**Step 1:** Select the Order Rate Limit or the Order Rate Period.

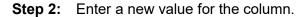

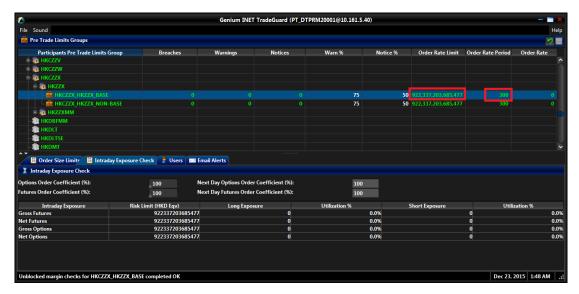

**Step 3:** Click "**Save**" in the PTLGs panel to save your changes

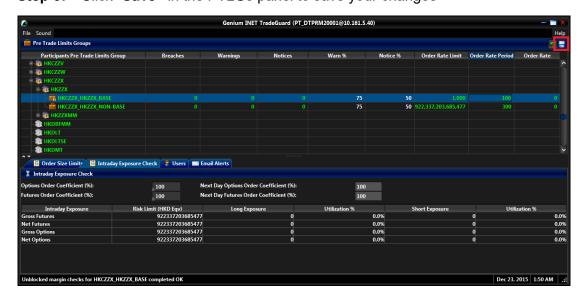

**Step 4:** The Save Successful dialogue box appears confirming your changes for the group.

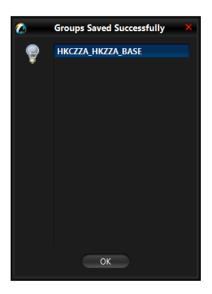

**Step 5:** Click "**OK**" to close the confirmation window.

## 3.1.2 Unblocking an Order Rate Breach

When a PTLG breaches the order rate limit, Trading IDs in that blocked PTLG will not be able to submit any orders/quotes/trade reports subsequently. A manual unblock action will then be required to lift the breach restriction.

To unblock an order rate breach, complete the following steps:

**Step 1:** Select a breached PTLG in the PTLGs Panel.

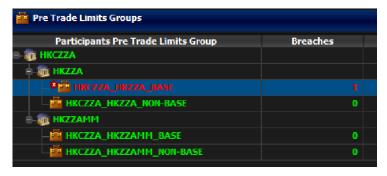

#### Note:

The PTLG cannot be unblocked when the value at the Order Rate counter is still bigger than the pre-set Order Rate Limit. To unblock:

- 1) Raise the value of Order Rate Limit to a new one that is bigger that the value at the Order Rate counter or
- 2) Enter a new value for Order Rate Period to reset the Order Rate Counter Click "Save" to make the above changes effective immediately.

**Step 2:** Right click and then select "**Unblock order rate**" from the Menu (there will be no confirmation window for this action).

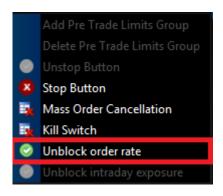

**Step 3:** The breach is lifted. The PTLG will be allowed to trade as usual.

## 3.2 Maximum Intraday Exposure

#### Features:

- Maximum Intraday Exposure sets a limit on the risk exposure associated with a Trading ID or a group of Trading IDs.
- The value of risk exposure per trade will be calculated by multiplying the order quantity with the Unit Margin Rate (UMR) as determined by the Clearing Houses from time to time at the start of the day for each instrument, while the value of risk exposure per order will be calculated by multiplying the order quantity to both the corresponding UMR and Order Coefficient. The UMRs for long/short on the same product series could be different (Please refer to Appendix I for more explanation on UMR).
- The Order Coefficient is set by the Risk Limit Managers. It determines the % consumption of UMR per order. Separate coefficients can be set for futures and options.
- Risk exposure for a PTLG will be accumulated at its risk counters for the whole business day.

Maximum Intraday Exposure Checks are also performed "at trade", meaning that they are checked after the order has been submitted to HKATS.

There are a total of 8 risk counters:

- i. Gross Long/Short Futures Limit
- ii. Net Long/Short Futures Limit
- iii. Gross Long/Short Options Limit
- iv. Net Long/Short Options Limit

### **Block Trade Exposure Handling:**

The exposure values are reset to zero for all 8 risk counters at start of each trading day (unless there are outstanding GTC/GTD orders). The exposure value of each order/trade will then be accumulated. All block trades of an EP Mnemonic, irrespective of the entering Trading IDs and associated PTLG will only be counted into the corresponding Base PTLG of that EP Mnemonic. As a result, when the Base PTLG has breached any one of the Intraday Exposure Limits, all PTLGs of that EP Mnemonic will no longer be able to enter block trades (T4/MO75, T1/MO76, T2/MO77). In this case, Trading IDs that are in the Base PTLG will be unable to enter orders and quotes (MO31, MO33, MO37 and MO96), as they are restricted by the Intraday Exposure Limit breach. On the other hand, Trading IDs that are not in the Base PTLG (in other PTLGs created by the Risk Limit Manager) will still be able to enter orders and quotes except block trades. Please refer to the table in Appendix J.

# **Transactions Summary for Maximum Intraday Exposure Limits**

|                            | Count in Exposure | Reject on breach | Reject at Base<br>PTLG breach |
|----------------------------|-------------------|------------------|-------------------------------|
| MO31, normal orders        | ✓                 | ✓                |                               |
| MO33, order alteration     | ✓                 | ✓                |                               |
| MO37, one side / two-sided | ✓                 | ✓                |                               |
| quotes                     |                   |                  |                               |
| MO74, T4 deletion          | ✓                 |                  |                               |
| MO75, T4                   | ✓                 | ✓                | ✓                             |
|                            | (Counted          |                  |                               |
|                            | when              |                  |                               |
|                            | matched)          |                  |                               |
| MO76, T1                   | ✓                 | ✓                | ✓                             |
| MO77, T2                   | ✓                 | ✓                | ✓                             |
| MO96, mass quotes          | ✓                 | ✓                |                               |
| MO99, order activation     | ✓                 | ✓                |                               |

## Formulas for the Intraday Exposure risk counters:

#### Gross Futures Long:

(Traded Futures Long Quantity x Long UMR) + (Open Futures Long Quantity x Long UMR x Futures Coefficient)

#### Gross Futures Short:

(Traded Futures Short Quantity x Short UMR) + (Open Futures Short Quantity x Short UMR x Futures Coefficient)

### Net Futures Long:

(Traded Futures Long Quantity x Long UMR) – (Traded Futures Short Quantity x Short UMR) + (Open Futures Long Quantity x Long UMR x Futures Coefficient)

#### Net Futures Short:

(Traded Futures Short Quantity x Short UMR) – (Traded Futures Long Quantity x Long UMR) + (Open Futures Short Quantity x Short UMR x Futures Coefficient)

#### Gross Options Long:

(Bought Calls Quantity x Long UMR) + (Sold Puts Quantity x Short UMR) + (Open Buy Calls Quantity x Long UMR x Options Coefficient) + (Open Sell Puts Quantity x Short UMR x Options Coefficient)

#### Gross Options Short:

(Sold Calls Quantity x Short UMR) + (Bought Puts Quantity x Long UMR) + (Open Sell Calls Quantity x Short UMR x Options Coefficient) + (Open Buy Puts Quantity x Long UMR x Options Coefficient)

#### - Net Options Long:

(Bought Calls Quantity x Long UMR) – (Sold Calls Quantity x Short UMR) + (Sold Puts Quantity x Short UMR) – (Bought Puts Quantity x Long UMR) + (Open Buy Calls Quantity x Long UMR x Options Coefficient) + (Open Sell Puts Quantity x Short UMR x Options Coefficient)

### Net Options Short:

(Sold Calls Quantity x Short UMR) – (Bought Calls Quantity x Long UMR) + (Bought Puts Quantity x Long UMR) – (Sold Puts Quantity x Short UMR) + (Open Sell Calls Quantity x Short UMR x Options Coefficient) + (Open Buy Puts Quantity x Long UMR x Options Coefficient)

## 3.2.1 Exposure Calculation Examples

## **Net Futures Long Example**

Trading Unit A has been set up HKATS Risk Functions, and has been created a PTLG with Trading ID B1.

Contract X's UMR = HKD 100

Contract Y's UMR = HKD 200

Net Futures Long Limit = HKD 10,000

Futures Order Coefficient = 50%

- 1. B1 enters a buy order for 60 X. Net Futures Long Consumption = HKD 3,000 =  $\{(0*100) (0*100) + (60*100 *0.5)\}$
- 2. Buy 60 X matched fully. Net Futures Long Consumption = HKD 6,000 =  $3,000 + \{(60*100) (0*100) + (-60*100*0.5)\}$
- 3. B1 enters a sells order for 60 Y and matched fully. Net Futures Long Consumption = HKD  $-6,000 = 6,000 + \{(0*200) (60*200) + (0*200 *0.5)\}$
- 4. B1 enters a buy order for 101 Y and immediately matched fully. Net Futures Long Consumption = HKD 14,200 = -6,000 + {(101\*200) (0\*200) + (0\*200 \*0.5)} The Net futures limit is breached (14,200 > 10,000)
- 5. B1 enters a buy order for 1 X The order is rejected with the reject reason "User has breached Maximum Intraday Exposure Limit" (-850006)

### **Gross Futures Long Example**

Trading Unit A has been set up HKATS Risk Functions and has been created a PTLG with Trading ID B1.

Contract X's UMR = HKD 100

Contract Y's UMR = HKD 200

Gross Futures Long Limit = HKD 10,000

Futures Order Coefficient = 50%

- 1. B1 enters a buy order for 60 X. Gross Futures Long Consumption = HKD 3,000 =  $\{(0*100) + (60*100*0.5)\}$
- 2. Buy 60 X matched. Gross Futures Long Consumption = HKD  $6,000 = 3,000 + \{(60*100) + (-60*100*0.5)\}$
- 3. B1 enters a sells order for 60 Y. Gross Futures Long Consumption = HKD 6,000 (no change)
- 4. B1 enters a buy order for 50 Y. Gross Futures Long Consumption = HKD 11,000 = 6,000 +  $\{(0*200) + (50*200*0.5)\}$ . The Gross futures limit is breached
- 5. B1 enters a buy order for 1 X. The order is rejected with the reject reason "User has breached Maximum Intraday Exposure Limit" (-850006)

### **Net Options Long Example**

Trading Unit A has been set up HKATS Risk Functions, and has been created a PTLG with Trading ID B1.

```
Long Call Options X's UMR = HKD 100
```

Short Call Options X's UMR = HKD 200

Long Put Options Y's UMR = HKD 200

Short Put Options Y's UMR = HKD 300

Options Order Coefficient = 50%

- 1. B1 enters a buy order for 10 Call X. Net Options Long Consumption = HKD 500 =  $\{(0*100) (0*200) + (0*300) (0*200) + (10*100*0.5) + (0*300*0.5)\}$
- 2. The order for 10 Call X matched fully. Net Options Long Consumption = HKD 1,000 = 500 +  $\{(10*100) (0*200) + (0*300) (0*200) + (-10*100*0.5) + (0*300*0.5)\}$
- 3. B1 sells 5 Call X and the order matched fully. Net Options Long Consumption = HKD 0 =  $1,000 + \{(0*100) (5*200) + (0*300) (0*200) + (0*100*0.5) + (0*300*0.5)\}$
- 4. B1 enters a sell order for 10 Put Y. Net Options Long Consumption = HKD 1,500 = 0 +  $\{(0*100) (0*200) + (0*300) (0*200) + (0*100*0.5) + (10*300*0.5)\}$
- 5. A match occurs for 5 Put Y, leaving 5 open. Net Options Long Consumption = HKD 2,250 =  $1,500 + \{(0*100) (0*200) + (5*300) (0*200) + (0*100*0.5) + (-5*300*0.5)\}$
- 6. B1 increases the remaining quantity to sell 15 Put Y from selling 5 Put Y. Net Options Long Consumption = HKD  $3,750 = 2,250 + \{(0*100) (0*200) + (0*300) (0*200) + (0*100*0.5) + (10*300*0.5)\}$
- 7. B1 cancels the Put Y order. Net Options Long Consumption = HKD 1,500 = 3,750 +  $\{(0*100) (0*200) + (0*300) (0*200) + (0*100*0.5) + (-15*300*0.5)\}$

### **Gross Options Long Example**

Trading Unit A has been set up HKATS Risk Functions, and has been created a PTLG with Trading ID B1.

Long Call Options X's UMR = HKD 100

Short Call Options X's UMR = HKD 200

Long Put Options Y's UMR = HKD 200

Short Put Options Y's UMR = HKD 300

Options Order Coefficient = 50%

- 1. B1 enters a buy order for 10 Call X. The order is matched partially on 5 lots immediately. Net Options Long Consumption = HKD 750 = {(5\*100) + (0\*300) + (5\*100\*0.5) + (0\*300\*0.5)}
- 2. Cancel the remaining 5 Call X thereafter. Net Options Long Consumption =  $HKD 500 = 750 + \{(0*100) + (0*300) + (-5*100*0.5) + (0*300)\}$

## 3.2.2 Changing Order Coefficients

The Order Coefficient controls the % UMR being counted as Intraday Exposure consumption and can be set separately for each PTLG.

To change Order Coefficients, follow the steps below:

- **Step 1:** Select a PTLG, then click "Intraday Exposure" tab.
- **Step 2:** Change the next day order coefficient value for either option or futures.
- Step 3: The new coefficient value entered must be integer and at / between 0 to 100. In this case, 0 represents that outstanding orders will not be counted any exposure until they are traded, while 100 represents outstanding orders will be fully counted toward the exposure which is determined by the corresponding UMR set by the Clearing Houses. Whatever value the coefficients set, the exposure will be counted 100% after the order being traded.

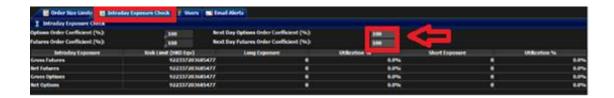

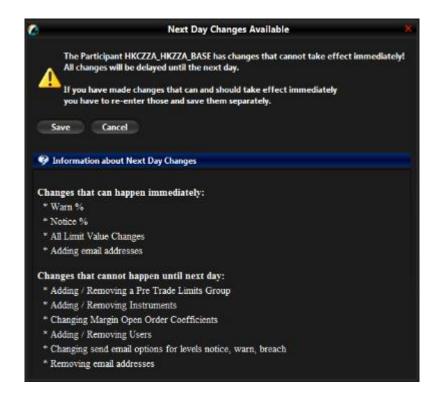

- **Step 4:** Click "Save". A notice for Next Day Changes Available will appear.
- **Step 5:** A confirmation window will appear to confirm the save change is successful. Click "**OK**" to close the confirmation window.

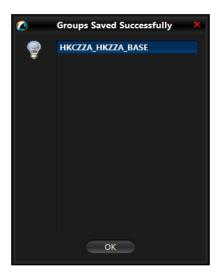

## Note:

This is a next day change, meaning that the change will be sent to the exchange database and becomes effective when the system is started the next day. Refer to Appendix B for more details.

## 3.2.3 Changing Intraday Exposure Limits

To change a risk limit, follow the steps below:

- **Step 1:** From the PTLGs Panel, select a PTLG then the Intraday Exposure Tab.
- **Step 2:** Choose a limit to change (e.g. Gross Futures Long/Short).
- Step 3: Enter a new limit.

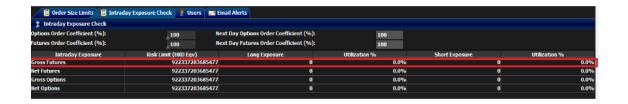

- **Step 4:** Click "Save". A confirmation dialogue will appear.
- **Step 5:** Click "**O**K" to close the confirmation window.

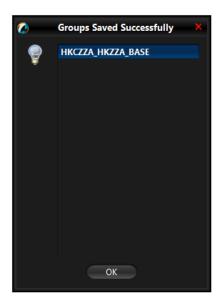

## Note:

Setting an intraday exposure risk limit at 0 will immediately block the PTLG(s).

## 3.2.4 Notice, Warning, Breach and Unblock

When an Intraday Exposure limit is breached, a "Block" will be triggered on the PTLG, subsequent orders will be rejected. Also, Trading IDs will not be able to send T4 trade report, while outstanding T4 trade report would still be matched with other party. A breach only occurs when the exposure is **greater than** the set limit, so HKATS Risk Functions could still allow a large order right before the breach limit.

Notice and Warning levels can be set for alerts before limit breach. When an Intraday Exposure limit is breached, the PTLG will be blocked. To unblock the PTLG, the Risk Limit Manager has to manually lift the breach. This can be done by completing the following steps:

- **Step 1:** Select a PTLG that has breached an Intraday Exposure limit.
- Step 2: Set the Intraday Exposure limit to a greater level than the subject exposure. Alternately, GUI Users can also cancel outstanding orders such that the subject exposure will decrease until it is below the current Intraday Exposure limit. Order cancellation can still be done on a breached PTLG.
- **Step 3:** Right-click and then select "**Unblock intraday exposure**" from the menu (there will be no confirmation window for this action).

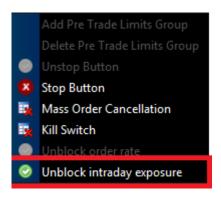

**Step 4**: The breach will then be lifted. The subject PTLG will be able to enter orders again.

### 3.3 Maximum Order Size Limits

Risk Limit Managers can set Maximum Order Size Limits allowed per order per PTLG on specific products. Granularity can be down to individual futures or options class level. For each order or quote entered through a PTLG, the order size must be equal or lower than the limit set.

Maximum Order Size Limits apply to all Trading IDs in a PTLG before they are accepted by the Exchange. Each order size is checked before reaching the Central Order Book. Maximum Order Size Limits are pre-trade, unlike the previous two (Maximum Order Rate Limits and Maximum Intraday Exposure Check). If a Maximum Order Size Limit is breached, only the subject order will be rejected. This check is non-accumulative, so a breach on a Maximum Order Size Limit will not put the PTLG into a blocked state. Subsequent orders and quotes can still be accepted as long as they pass all order size validation.

### 3.3.1 Add a New Tradable

To add a new Maximum Order Size Limit for a specific product, Risk Limit Managers have to create a Tradable (Appendix E) for the product:

Step 1: Select the PTLG.

**Step 2:** Click the "Add" button in the Next Day Changes Panel

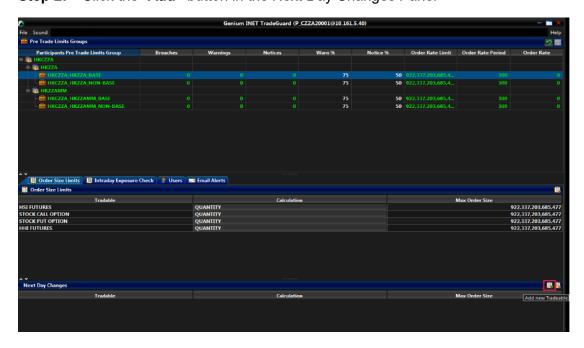

The Add new Tradable window appears.

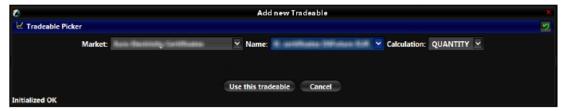

**Adding a Limit** 

## **Step 3:** Select a product:

- Market: Select the product market.
- Name: Select the product (tradable) to be monitored.

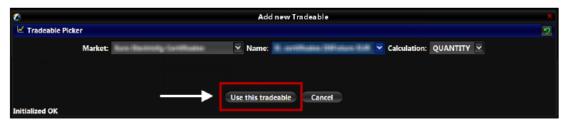

**Use This Tradable Button** 

## Step 4: Click the "Use this tradable" button.

The tradable will appear in the Next Day Changes Panel of the Order Size Limit Tab.

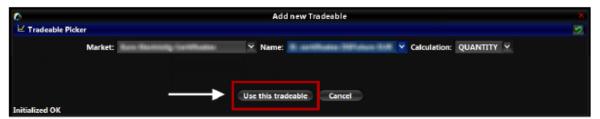

**Use This Tradable Button** 

**Step 5:** Input a limit on the "Max Order Size" column.

**Step 6:** Click "**Save**" on the top right hand corner. The Next Day Changes Available confirmation window appears.

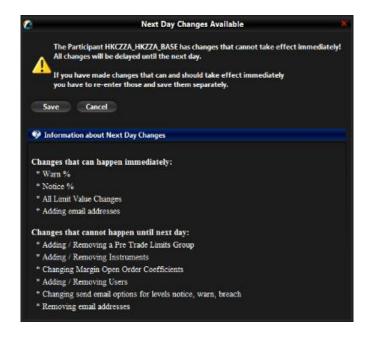

- **Step 7:** Click "**Save**". The Save Successful dialogue box appears confirming your changes for the PTLG(s) you have made.
- **Step 8:** Click "**OK**" to close the confirmation window.

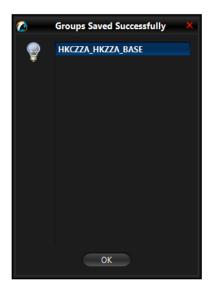

## 3.3.2 To Edit an Order Size Limit of an Effective Tradable

To edit the Order Size Limit of an effective tradable in the Order Size Limits Panel, complete the following steps:

**Step 1:** From the PTLGs Panel, choose the PTLG for which you want to edit order size limits then click the "**Order Size Limits**" Tab.

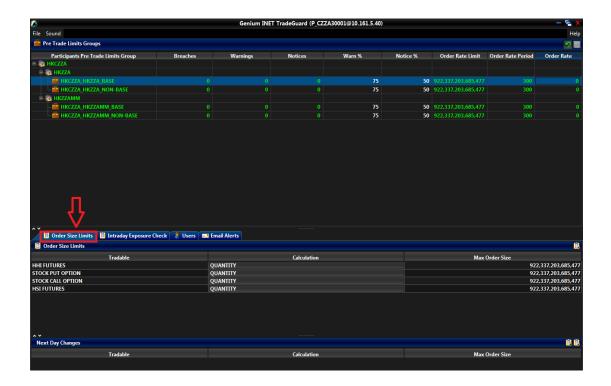

**Step 2:** In the Order Size Limits Panel, input a new limit on the Max Order Size column to change a tradable's Maximum Order Size Limit.

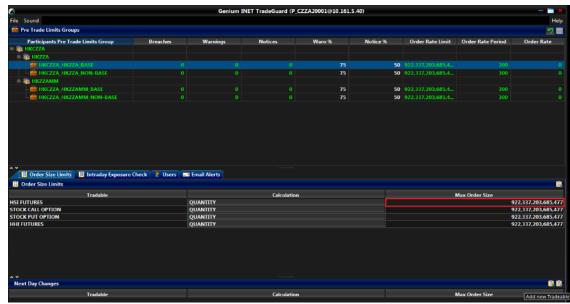

**Step 3:** Click "**Save**". The Save Successful dialogue box appears confirming your changes for the PTLG(s) made.

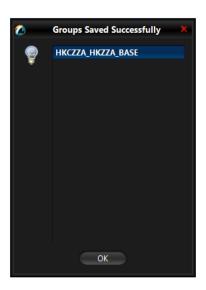

**Step 4:** Click "**OK**" to close the confirmation window.

## 3.3.3 To Delete a Tradable

To delete an existing tradable limit on a PTLG, complete the following steps:

- **Step 1:** Click the PTLG for which you want to delete a tradable. Click the "Edit Limits" tab.
- **Step 2:** In either the Order Size Limits (for existing, effective tradable) or the Next Day Changes panel (for next-day, effective tradable), select tradables to delete.
- **Step 3:** In the corresponding panel, click the "**Remove Tradable**" button.

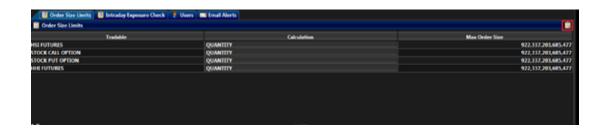

**Step 4:** Click "Save" on the top right hand corner.

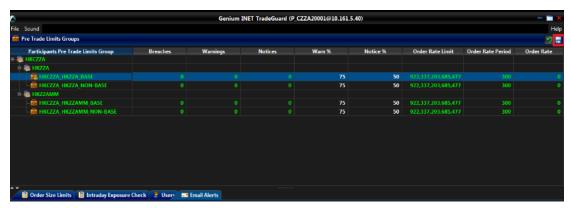

The Next Day Changes Available confirmation window appears.

Step 5: Click "Save".

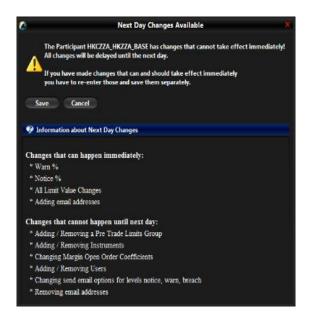

- **Step 6:** The Save Successful dialogue box appears confirming your changes for the group or groups you have changed.
- **Step 7:** Click "OK" to close the confirmation window.

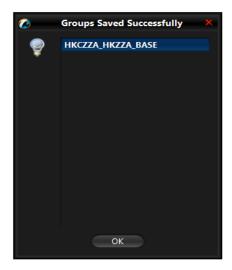

#### Note:

- 1) To modify an already added next-day change, delete the particular next-day change and add a new, modified one.
- 2) Risk Limits Managers are advised not to make multiple next-day changes at the same time upon the same PTLG.

## 3.3.4 To Export a Limit

An export of the current set of limits in effect for the PTLGs can be made. This file can be used as a starting point for preparing limit upload.

In order to export limits, complete the following steps:

Step 1: From the HKATS Risk Functions, click "File".

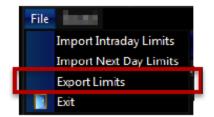

**Exporting Limits** 

Step 2: Click Export Limits. A file selection dialogue appears.

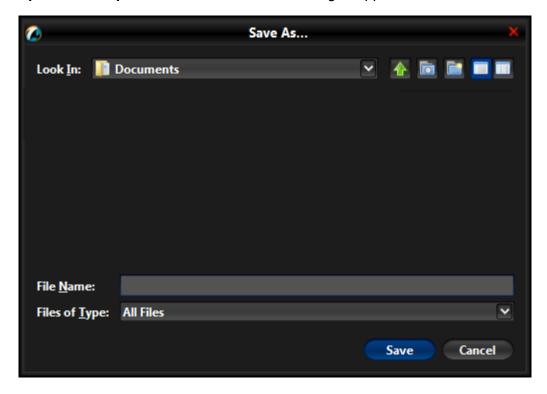

**Step 3:** Select a directory and file name where the exported limit file will be created.

# Step 4: Click "Open".

The file will be saved to the designated file location. The exported file will be in .csv format, which includes risk limits from **all PTLGs** that are visible to the Risk Limit Manager/Trading Unit login session.

## 3.4 Managing Risk Limits/Parameters by File Upload

Risk limits and Parameters can be added/deleted/modified by file upload as Intraday or Next Day Changes. Risk Limit Managers must use the specified format to ensure limits/parameters are imported correctly.

### 3.4.1 Format of Limit Files

## **Standard Record**

The standard record in a limit file will use a 3-column, comma separated format: PTLG\_ID,PARAMETER\_TYPE,VALUE

## **Special Case: Maximum Order Size Limits Record**

The record for Maximum Order Size Limits will use a 5-column, comma separated format:

PTLG\_ID,PARAMETER\_TYPE,VALUE,DELETE,TRADABLE\_ID

| Terms          | Description                                                      |
|----------------|------------------------------------------------------------------|
| PTLG_ID        | The ID string (The name) of the PTLG                             |
| PARAMETER_TYPE | A string identifying the parameter to be set. This field must be |
|                | one of values in the table below                                 |
| VALUE          | Use the value column to set the parameter identified in the      |
|                | PARAMETER_TYPE column.                                           |
| DELETE         | Only used in a MAX_SIZE record. Set as "Y" to delete a           |
|                | tradable. Set to "N" to add a tradable.                          |
| TRADABLE_ID    | Only used in a MAX_SIZE record for identifying a tradable.       |

| Parameter_Type      | Intraday/Next<br>Day Change | Description                      |
|---------------------|-----------------------------|----------------------------------|
| MAX_SIZE            | Intraday by                 | The risk limit value as a whole  |
|                     | default, but Next           | number. "N" and Tradable ID must |
|                     | Day for addition            | also be included.                |
|                     | and/or deletion of          |                                  |
|                     | tradable                    |                                  |
| ORDER_RATE          | Intraday                    | Number of orders or quotes per   |
|                     |                             | period.                          |
| ORDER_RATE_PERIOD   | Intraday                    | Time period in seconds.          |
| NET_FUTURES         | Intraday                    | A risk limit value as a whole    |
|                     |                             | number.                          |
| GROSS_FUTURES       | Intraday                    | A risk limit value as a whole    |
|                     |                             | number.                          |
| NET_OPTIONS         | Intraday                    | A risk limit value as a whole    |
|                     |                             | number.                          |
| GROSS_OPTIONS       | Intraday                    | A risk limit value as a whole    |
|                     |                             | number.                          |
| OPTIONS_COEFFICIENT | Next Day                    | A whole number percentage value  |
|                     |                             | between 0 and 100.               |
| FUTURES_COEFFICIENT | Next Day                    | A whole number percentage value  |
|                     |                             | between 0 and 100.               |

Please refer to Appendix B for details on Intraday and Next Day Changes, and Appendix E for Tradable IDs.

#### Example 1:

Participant **ABC** is the Clearing Participant for Exchange Participant **XYZ** and has created one PTLG HKC**ABC** HK**XYZ** 1. Participant ABC wishes to:

- 1. Set all Intraday Exposure limits to HKD 100,000.
- 2. Set all Order Coefficients to 75%.
- 3. Set Maximum Order Size Limit to 500 for an existing, effective TRADABLE123.

Two files have to be created – one intraday file for Intraday Exposure limits and Maximum Order Size limits, and one next day file for the Order Coefficients.

#### Lines for the Intraday file

HKCABC\_HKXYZ\_1,NET\_FUTURES,100000
HKCABC\_HKXYZ\_1,NET\_OPTIONS,100000
HKCABC\_HKXYZ\_1,GROSS\_FUTURES,100000
HKCABC\_HKXYZ\_1,GROSS\_OPTIONS,100000
HKCABC\_HKXYZ\_1,MAX\_SIZE,500,N,TRADABLE123

#### Lines for the Next Day file

HKCABC\_HKXYZ\_1,OPTIONS\_COEFFICIENT,75 HKCABC\_HKXYZ\_1,FUTURES\_COEFFICIENT,75

#### Example 2:

Participant EFG, a Risk Limit Manager, wants to add a previously unset tradable TRADABLE456 with a Maximum Order Size Limit of 5000 for the two PTLGs under Exchange Participant UVW: HKCEFG\_HKUVW\_1 and HKCEFG\_HKUVW\_2. The following lines will be used and can only be uploaded using the next-day import function:

HKCEFG\_HKUVW\_1,MAX\_SIZE,5000,N,TRADABLE456 HKCEFG\_HKUVW\_2,MAX\_SIZE,5000,N,TRADABLE456

#### Example 3:

Participant EFG wants to remove TRADABLE456. The following lines must be added and can only be uploaded using the next-day import function:

HKCEFG\_HKUVW\_1,MAX\_SIZE,5000,Y,TRADABLE456 HKCEFG\_HKUVW\_2,MAX\_SIZE,5000,Y,TRADABLE456

#### 3.4.2 Import Intraday Limits

The risk limits of multiple PTLGs can be edited in bulk by uploading a limit file. Intraday Changes and Next Day Changes must be done with **separate** file imports.

To import a set of Intraday Changes, complete the following steps:

- **Step 1:** Prepare a file that is in .csv format which contains only Intraday Changes.
- Step 2: Click the "File" menu.
- Step 3: Select "Import Intraday Limits".

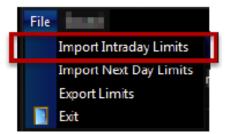

**Importing Limits** 

#### **Step 4:** A file selection dialogue appears.

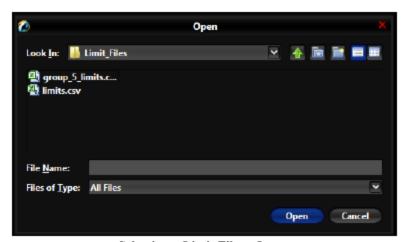

**Selecting a Limit File to Import** 

**Step 5:** Choose the limit file (must be in **.csv** format), then click "**Open**". A summary of the changes is shown if there is no syntax error found.

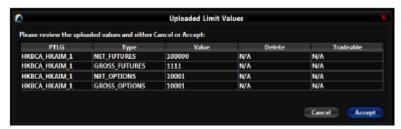

**Summary of Changes from File upload** 

- **Step 6:** Review the changes.
- Step 7: Click "Accept" to apply the limit changes.

#### 3.4.3 Import Next Day Limits/Parameters

In order to import a set of next-day effective limits/parameters, complete the following steps:

- **Step 1:** Prepare a .csv file which contains only Next Day Changes.
- Step 2: From HKATS Risk Functions, open the File menu.
- **Step 3:** Select **Import Next Day Limits.**

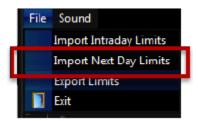

**Importing Limits** 

**Step 4:** A file selection dialogue appears. Choose the limit file, and then click **Open**.

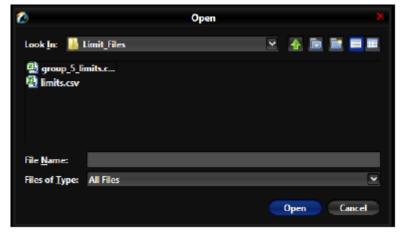

**Selecting a Limit file to Import** 

A summary of the changes will be shown.

**Step 5:** Review the changes. Click "**Accept**" to load the limit/parameter changes.

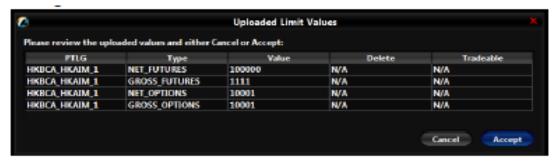

**Summary of Changes from File upload** 

### **Intraday and Next Day Changes Table**

| Action                                            | Intraday<br>Changes | Next Day<br>Changes |
|---------------------------------------------------|---------------------|---------------------|
| Add/remove a Tradable                             |                     | ✓                   |
| Edit an existing Maximum Order Size Limit         | ✓                   |                     |
| Edit Exposure limits (Net/Gross Futures/ Options) | ✓                   |                     |
| Edit Futures/Options Order Coefficients           |                     | ✓                   |
| Edit the Order Rate Limit                         | ✓                   |                     |
| Edit the Order Rate Period                        | ✓                   |                     |

#### 3.4.4 Error Messages

a. If GUI Users attempt to import Intraday Limits in the Next-day change upload, the following error message will pop up.

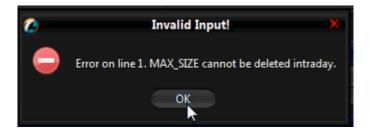

b. If GUI Users attempt to import Next Day Limits in the Intraday Change upload, the following error message will pop up.

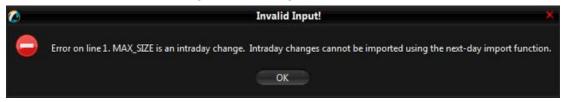

c. If GUI Users attempt to delete a tradable that is not on list in the HKATS Risk Functions GUI, the following error message will pop up.

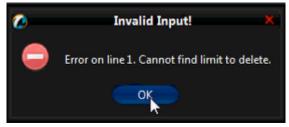

d. If GUI Users attempt to upload files for a non-existing PTLG, the following error message will pop up.

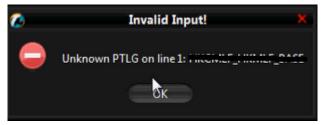

e. If GUI Users attempt to delete the last tradable of a PTLG, the following error message will pop up.

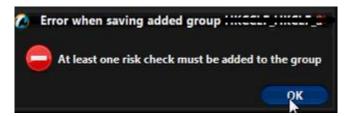

f. If GUI Users attempt to add a tradable to a deleting PTLG, the following

error message will pop up.

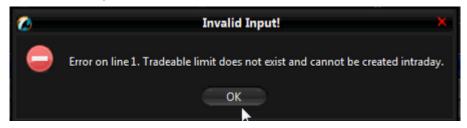

#### 3.5 Points to Note for HKATS Risk Function Risk Checks

#### 3.5.1 Maximum Order Rate Limits

- 1. For two-sided quotes, MO37, the order rate check will count each pair of MO37 as 2 orders.
- 2. FoK/FaK will only be counted if the order is executed.
- 3. If Trading ID B of PTLG B amends (MO33) an order of Trading ID A of PTLG A, there will be an order rate counts on PTLG B.
- 4. Combo orders will be counted as single-side order (MO31).

#### 3.5.2 Maximum Order Size Limits

- 1. For two-sided quotes (MO37) or mass quote (MO96), either the buy or the sell side quote in a pair fails will render that whole pair being rejected.
- 2. Bait Orders, Combo orders, TMC orders and Block Trades will not be checked for Maximum Order Size Limits by HKATS Risk Functions.
- 3. For new products, there may be a chance that the Maximum Order Sizes could not be effective on the launch day. Risk Limit Managers should then proceed to set the Maximum Order Size of that new product on the launch day and expect to the limit to be effective next day.

#### 3.5.3 Maximum Intraday Exposure Check

- 1. The risk consumption of block trades will be counted towards the Base PTLG.
- 2. For combo series, risk consumption by individual legs with be counted separately.
- 3. If the Base PTLG was blocked, no block trade will be able to execute by other PTLGs of the same Participant Mnemonic.

- 4. Net Futures/Options Counters will count the risk consumption on the buy side then the sell side in sequence for a 2-sided block trade (T1/T2). Consequently, the Net Futures/Options "Long Exposure" Counters could be breached by the buy side of the block trade before netting occurs.
- 5. UMRs for longing and shorting options could be different and may not be netted into zero consumption in the Net Futures/Options counters.
- 6. For products with decimal HKD equivalent UMR such as CUS Futures and Options, risk consumption is accumulated in decimal but truncated to be displayed in the GUI as an integer. A breach could occur even if the displayed consumption equals the limit set.
- 7. Setting the value of Notice and Warning Threshold to 0 will disable the 2 alerts.
- 8. If Trading ID B of PTLG B amends (MO33) an order of Trading ID A of PTLG A, The order consumption will be shifted to PTLG B.
- 9. If Trading ID B of PTLGB activates (MO99) an order of Trading ID A of PTLG A, The order consumption will remain at PTLG A.
- 10. Intraday created instrument series (except TMC combos) will have no UMR for exposure calculation until the next day.
- 11. UMRs of all series will be set at 0 during weekends.
- 12. When centrally inactivated orders (e.g. due to abnormal disconnection) are immediately matched wholly or partially upon re-activation (MO99), the risk consumption will be counted back into the original PTLG (Prior to the rectification made on 31 July 2017, there would be no risk consumption if the whole order was immediately matched upon re-activation).

After clicking the save button, there might be a slight time lag before the changes take effect. Therefore, block, unblock, stop or unstop functions corresponding to the new risk limits cannot be executed until the changes are effective in the system.

#### 3.6 OAPI Return Codes for HKATS Risk Functions Order Rejections

| (-850002) User is in a blocked Pre-trade Risk state         | <ul> <li>Triggered by the "Stop Button" and the "Kill Switch"</li> <li>User in a blocked Pre-Trade Risk State is not allowed to place any new order or order modification.</li> </ul> |
|-------------------------------------------------------------|----------------------------------------------------------------------------------------------------|
| (-850004) User has breached Maximum Order Rate Limit        | User has breached "Maximum Order Rate Limit" and the order is rejected.                                                                                                    |
| (-850006) User has breached Maximum Intraday Exposure Limit | User has breached at least one "Maximum Intraday     Exposure Limit" and the order is rejected.                                                                                       |
| (-850008) User has exceeded Maximum Order Size Limit        | User has exceeded "Maximum Order Size Limit" and the order is rejected.                                                                                                    |

If 2 at-trade checks (Maximum Order Rate Limits and Maximum Intraday Exposure Check) are breached at the same time, GUI User will only receive the rejection message of "Maximum Order Rate Check" breach (-850004). The domination sequence will be as follows:

- 1. Rejection for "Stop Button ", "Kill Switch" (-850002)
- 2. Rejection for "Maximum Order Rate Limit" (-850004)
- 3. Rejection for "Maximum Intraday Exposure Limit" (-850006)
- 4. Rejection for "Maximum Order Size Limit" (-850008)

## 4 Emergency Buttons

This section covers the emergency buttons available in HKATS Risk Functions.. Participants are reminded to use these buttons in emergency situations only. Risk Limit Managers can unblock the order flow of a PTLG through the GUI, while both Risk Limit Managers and Trading Units can execute a "Stop" (a stop on the order flow of a PTLG), "Mass Order Cancellation" and "Kill Switch" (which is a combination of "Stop" and "Mass Order Cancellation").

#### 4.1 The Stop Button

A PTLG can be stopped manually by the Risk Limit Managers or the Trading Units. Trading IDs in a stopped PTLG cannot enter new orders nor alter existing orders. However, they are able to delete outstanding orders and quotes; login and receive broadcasts and send queries. When the Base Group is stopped, no block trades can be entered by both the subject Base PTLG and other PTLGs of the same Participant Mnemonic. On the contrary, if a Non-Base PTLG is stopped, only that PTLG cannot enter orders and block trades. Other PTLGs (including the Base PTLG in this case) can still enter both orders and block trades.

To stop a PTLG, complete the following steps:

**Step 1:** Select a PTLG from the PTLGs Panel.

**Step 2:** Right-click then select "**Stop Button**" from menu.

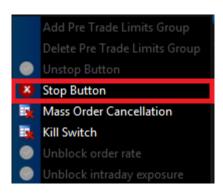

**Step 3:** A confirmation dialogue will appear.

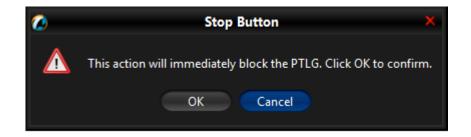

**Step 4:** Click "**O**K" to close the confirmation window. The PTLG will be stopped. The icon that indicates this condition appears.

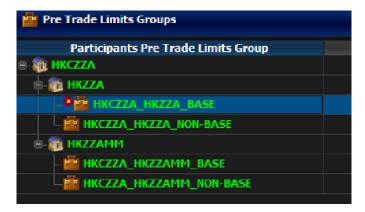

#### Note:

All the stopped / blocked PTLGs will be unstopped / unblocked after the day-end batch.

#### 4.2 The Unstop Button

Risk Limit Manager is the only party that can Unstop or Unblock a PTLG through HKATS Risk Functions. Unstopping or Unblocking the PTLG will resume order entry of that PTLG.

| Function      | Description                                     |
|---------------|-------------------------------------------------|
| Unstop Button | After the Stop Button or the Kill Switch        |
| Unblock       | After a breach in either the Maximum Order Rate |
|               | Limit or one of the Maximum Intraday Exposure   |
|               | Limits                                          |

PTLGs will never be unstopped automatically during the day. To unstop a PTLG, the Participant must do it manually. If the stopped PTLG is not unstopped manually during a particular day, it will be automatically unstopped at the beginning of next day. Risk Limit Managers can execute other emergency buttons after the PTLG has been stopped.

In order to unstop a PTLG, complete the following steps:

- **Step 1:** Select a stopped PTLG in the PTLGs Panel.
- **Step 2:** Right click then select "**Unstop Button**". The PTLG will be unstopped. The icon indicates this condition appears. Trading IDs in the group will be allowed to trade again.

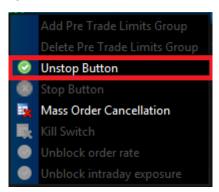

#### Note:

There will be no confirmation message when activating the Unstop button.

#### 4.3 The Mass Order Cancellation

Mass Order Cancellation cancels all open orders, quotes and unmatched T4 block trades that belong to Trading IDs of a PTLG. To execute Mass Order Cancellation for a PTLG, complete the following steps:

- Step 1: Select a PTLG.
- Step 2: Right-click and select "Mass Order Cancellation" from the menu.

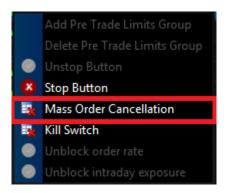

**Step 3**: Click "**OK**" to confirm. All open orders for the selected PTLG will be cancelled.

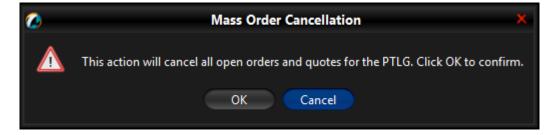

#### Note:

Mass Order Cancellation by HKATS Risk Functions applies in restricted trading sessions. For more information, please refer to Appendix A.

#### 4.4 The Kill Switch

The Kill Switch function in HKATS Risk Functions performs both the Stop and Mass Order Cancellation actions in one go. To activate the Kill Switch on a PTLG, complete the following steps:

**Step 1:** Select a PTLG.

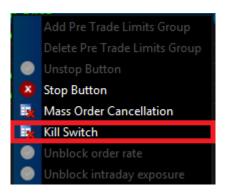

**Step 2:** Right-click then select "**Kill Switch**" from the menu. A confirmation window appears. Click "**OK**" to confirm the action.

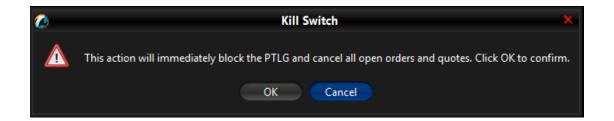

#### Note:

- 1) All open orders of a PTLG will be cancelled and the PTLG will be put into a "Stopped" state after activating the "Kill Switch".
- 2) Use the Unstop Button to allow order entry again after activating the Kill Switch
- 3) All the stopped/blocked PTLGs will be unstopped / unblocked after day-end batch.
- 4) Risk Limit Managers/Trading Units are required to contact HKATS Help Desk<sup>4</sup> upon any Emergency Button activations (except Unblock).

<sup>&</sup>lt;sup>4</sup> For contact details of the HKATS Help Desk please refer to section 6.4 Help Desk

#### 4.5 Access to Emergency Buttons

|                     | Stop | Unstop   | Mass Order<br>Cancellation | Kill<br>Switch |
|---------------------|------|----------|----------------------------|----------------|
| Risk Limit Managers | ✓    | <b>✓</b> | ~                          | <b>✓</b>       |
| Trading Units       | ✓    | ×        | ✓                          | <b>√</b>       |

Risk Limit Manager: An authorized person of an EP (being also a CP or a GCP) to

gain access to HKATS Risk Functions.

Trading Unit: An authorized person of a NCP to gain access to HKATS

Risk Functions. A self-clearing EP can also apply for a Trading Unit access for the PTLG(s) upon one of their

Participant Mnemonic.

(a) In general, Risk Limit Managers can carry out the following actions through HKATS Risk Functions:

- Create/Delete PTLGs for their Trading Units
- Set Maximum Order Size Limits
- Set Maximum Order Rate Limits
- Set Maximum Intraday Exposure Limits.
- Create/Delete Email Notifications
- Execute Unstop
- (b) Both Risk Limit Managers and Trading Units can carry out the following actions:
  - Execute Stop on the order flow of a PTLG
  - Execute Mass Order Cancellation
  - Execute Kill Switch (combination of Stop and Mass Order Cancellation).

#### Responsibility for setting risk limits:

- (i) In the case of a self-clearing EP, the responsibility of setting risk limits on the PTLGs rests with the appropriate function(s) of the EP (e.g., Compliance, Risk or Responsible Officer, etc.).
- (ii) In the case of a Non-Clearing Participant (NCP), it is the responsibility of their GCP's Risk Limit Manager to set risk limits on the NCP's PTLGs.

#### 4.6 Points to note of Emergency Buttons

#### 4.6.1 Notes on Stop Button

- 1) If a PTLG is stopped by a Trading Unit, only their Risk Limit Manager can `unstop the PTLG. It is important to notice that the stop function will not affect the corresponding Trading ID's ability to create Tailor-Made Combinations (TMCs), but will stop the Trading IDs from placing orders on the corresponding TMCs. Sound alerts are not available for the emergency buttons.
- 2) HKATS Risk Functions associates all block trade activities to the Base PTLGs. Therefore, if the Base PTLG is stopped, all block trades (T1, T2, T4), cannot be entered by all the PTLGs of the same Participant Mnemonic. All the stopped PTLGs will be unstopped after day-end batch.

#### 4.6.2 Notes on Mass Order Cancellation/Kill Switch

(Rectification was made on 31 July 2017 regarding the use of Mass Order Cancellation/ Kill Switch on PTLGs which have performed addition or removal of Trading IDs that will become effective the next day.)

- 1) If Trading ID 1 is assigned from PTLG 1 to PTLG 2 **before the change becomes effective** the next day:
  - i) placing a Mass Order Cancellation (either by Mass Order Cancellation alone or by Kill Switch) on PTLG 2 assigned with Trading ID 1 will cancel the orders of PTLG 2 but <u>not</u> the orders of Trading ID 1 during the same day and
  - ii) placing a Mass Order Cancellation on PTLG 1 will cancel the orders of PTLG 1 and <u>also</u> the orders of Trading ID 1 during the same day although Trading ID 1 was assigned to PTLG 2 and
  - iii) if during the same day, Trading ID 1 is removed further from PTLG 2 and then being re-assigned to another PTLG 3, placing Mass Order Cancellation subsequently on either PTLG 2 or PTLG 3 will only cancel orders of the subject PTLG but not the orders of Trading ID 1
- 2) Subsequent orders entered into HKATS will be rejected after Stop or Kill Switch. These rejections will not be shown in the Order History of CLICK.

- 3) After-hour / central inactive (lost connection) orders will also be cancelled.
- 4) All the stopped PTLGs will be unstopped after day-end batch.

#### Note:

Emergency Buttons can be executed not only at the PTLG level but can also be executed at the EP Mnemonic level or the Clearing Participant level:

- 1) If executed at EP Mnemonic level, all PTLGs of the same EP Mnemonic will be affected
- 2) If executed at Clearing Participant level, all PTLGs cleared by the Clearing Participant will be affected

### 5 Best Practice

- 1. Participants are advised to check the relevant order book after applying the Kill Switch/Mass Order Cancellation Button to confirm the order cancellation.
- Multiple concurrent connections by Risk Limit Managers of the same EP shall
  not perform saving changes simultaneously on the same PTLG. Participants
  shall have procedures in place for making changes to HKATS Risk Functions.
  Non-urgent changes should be made in non-trading hours.
- 3. The Exchange(s) reserves the right to disable HKATS Risk Functions when necessary. In the event that HKATS Risk Functions is disabled:
  - Trading can continue
  - All GUI users will be force-logged out
  - Previously blocked/stopped PTLGs can enter orders into HKATS
     Participants shall always have their risk controls and functions in place.
- 4. Ensure good connection of HKATS Risk Functions for daily operations and emergency use. The Exchange(s) may reject Participants' request to process on-behalf the Prescribed Risk Controls in HKATS Risk Functions.
- 5. In the case of a breach or an activation of any Emergency Button, Risk Limit Managers/Trading Units shall notify the Exchange(s) and explain the reason behind for such actions. Emergency Buttons in HKATS Risk Functions are strictly for emergency use only. They shall not be treated as part of normal trading functions. It a good practice for Risk Limit Managers to have the HKATS Help Desk<sup>5</sup> in place for emergency reporting.
- 6. Participants are advised to notify their clients about HKATS Risk Functions in HKATS and the possible order rejections.
- 7. Risk Limit Managers/Trading Units are advised to ensure all PTLGs under their management are under proper monitoring all the time.
- 8. When performing actions such as creating/deleting PTLGs, GUI Users are advised to wait until the next day to check and confirm the changes, before setting limits for the corresponding PTLGs.
- Any type of risk limit settings, file uploads or Trading ID assignments among PTLGs, etc., are recommended to be done in non-trading hours. For Next Day Changes, Participants are advised to reconcile on the next day for their correctness.

\_

<sup>&</sup>lt;sup>5</sup> For contact details of the HKATS Help Desk please refer to section 6.4 Help Desk

10. Notes for GCPs (Risk Limit Managers) and NCPs (Trading Units):

| For GCPs' Risk Limit<br>Managers | <ul> <li>Maintain good communication with their NCP<br/>clients about the risk limit settings on their<br/>PTLGs</li> </ul>                                                              |
|----------------------------------|----------------------------------------------------------------------------------------------------|
|                                  | <ul> <li>Provide emergency contact for their NCP<br/>clients in case the Emergency Buttons are<br/>executed, as well as for HKATS Risk<br/>Functions enquiries and operations</li> </ul> |
|                                  | <ul> <li>Set up email alerts for their NCP clients per<br/>PTLG</li> </ul>                                                                                                    |
|                                  | <ul> <li>Making necessary changes in response to<br/>their NCP's creation or deletion of Trading<br/>IDs</li> </ul>                                                                      |
| For NCPs' Trading Units          | <ul> <li>Inform their Risk Limit Manager about any<br/>creation or deletion of Trading IDs for making<br/>necessary changes on the corresponding<br/>PTLGs.</li> </ul>                   |

- 11. Trading Units of a self-clearing EP shall inform their Risk Limit Manager about any creation or deletion of Trading IDs for making necessary changes on the corresponding PTLGs.
- 12. For receiving notification email, HKATS Risk Functions allows email addresses to be added in real-time. However, deletion of email addresses will be effective the next day.

## **6 Contingency Measures**

In case of HKATS Risk Functions failure, the Exchange(s) has the absolute authority to disable HKATS Risk Functions to avoid a trading halt. Participants shall <u>not</u> solely rely on HKATS Risk Functions as it is only a back-stop complimentary to Participants' risk controls. In addition, participants should review their own procedures to incorporate the impact regarding the introduction of HKATS Risk Functions.

#### **6.1 Connectivity Issues**

In normal condition, GUI Users shall connect HKATS Risk Functions via the primary site gateway using the specific hostname and port assigned. GUI Users are advised to follow the connection details below under given contingency scenarios:

#### 6.1.1 Failure of Gateway

In case of a gateway failure, GUI Users will be logged out by system and they are required to switch to another gateway of the same site manually. For example, when primary gateway 1 (PGENRGW001) experienced a failure, GUI Users are required to login to primary gateway 2 (PGENRGW002) **manually**.

#### Login to another gateway within the same site:

| HKATS Risk<br>Functions Login<br>IDs | Server Gateway for<br>HKATS Risk Functions<br>Connection | Port Number |
|--------------------------------------|----------------------------------------------------------|-------------|
| P_CXXXYYYYY                          | PGENRGW001                                               | 8090        |
| P_CXXXYYYYY                          | PGENRGW002                                               | 8090        |

Example URL for logging into the assigned Primary Gateway: <a href="https://pgenrgw001.hkex.com.hk:8090/grx">https://pgenrgw001.hkex.com.hk:8090/grx</a>

Example URL for logging into the assigned Primary Gateway: <a href="https://pgenrgw002">https://pgenrgw002</a> <a href="https://pgenrgw002">hkex.com.hk:8090/grx</a>

Change "1" into "2"

#### 6.1.2 Failure of Server

In case of server failure, connections will be switched to another server within the same site **automatically**. For example, when server 1 experienced a failure, GUI User's connection will be switched to server 2 within the same site automatically, vice versa. HKATS Risk Functions is designed with a full resilience feature that if all servers in the primary site fail, GUI Users will be notified to log into the gateways at the secondary site for HKATS Risk Functions connections without a trading halt.

#### 6.2 Disabling HKATS Risk Functions

In the unlikely event of a failure in the HKATS Risk Functions, the Exchange(s) has the ability to disable HKATS Risk Functions including all risk checks and emergency buttons while <u>still allowing trading to continue in HKATS</u>. Under this scenario, HKATS Risk Functions may <u>not</u> resume within the same day. Participants shall continue to <u>use their own pre-trade risk controls and functions</u>. All GUI Users will be logged out from the system while the events after disabling HKATS Risk Functions can also be captured. Participants shall receive announcement from the Exchange(s) regarding the contingency arrangement of disabling HKATS Risk Functions. Since the risk checks are disabled, Stopped/blocked PTLGs will once again be able to place orders in the market. Participants will receive resumption of HKATS Risk Functions announcement from the Exchange(s) in due course.

#### 6.3 Site Failover

Whenever there is an occurrence of site failover, the Exchange will notify all Participants through the Market Messages window in HKATS or any other means of broadcasting channels. Once the failover completed, the Exchange will notify all Participants immediately through the Market Messages window, or any other means of broadcasting channels. GUI Users are required to connect **Secondary Site** the corresponding assigned gateway (SGENRGW001 / SGENRGW002) and port (8090-8093) of HKATS Risk Functions **manually upon recovery**. For more details regarding HKATS Site Failover, please refer to HKATS User's Guide (Contingency Measures).

#### **Login to HKATS Risk Functions via Secondary Site:**

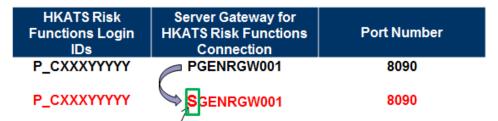

Example URL for logging into the assigned Primary Site: <a href="https://pgenrgw001.hkex.com.hk:8090/grx">https://pgenrgw001.hkex.com.hk:8090/grx</a>

Example URV for logging into the assigned **Secondary Site**: <a href="https://sgenrgw001.hkex.com.hk:8090/grx">https://sgenrgw001.hkex.com.hk:8090/grx</a>

## Change "p" into "s"

#### Note:

- 1) All orders in order book will be removed after site failover. Previously accumulated Intraday Exposure for outstanding orders will be offset if Order Coefficients are set as non-zero.
- 2) If the PTLG was blocked before the site failover, it will remain the same status after the site failover.

#### 6.4 Help Desk

Help desk service of the Exchange operates during trading hours of the HKATS market. Users may contact the help desk for assistance by calling the HKATS hotline at 2211 6360. All calls to the HKATS hotline would be recorded<sup>6</sup>. In the rare event that the telephone system of the HKATS hotline fails to operate, the Exchange may request users to contact the help desk by writing to the e-mail address deriopt@hkex.com.hk for supplementary information on orders or trades related matters.

-

<sup>&</sup>lt;sup>6</sup> Please refer to the following link for HKEX privacy policy statement: http://www.hkex.com.hk/eng/global/privacy\_policy.htm

## **Appendices**

| Appendix A | Different Trading State Behavior for Mass Order Cancellation |
|------------|--------------------------------------------------------------|
| Appendix B | Intraday and Next Day Changes                                |
| Appendix C | Access to Emergency Buttons                                  |
| Appendix D | Templates of Email notifications (Notice, Warn and Breach)   |
| Appendix E | Example Tradable Table for Maximum Order Size Limits         |
| Appendix F | Terminology                                                  |
| Appendix G | General Security Settings for Google Chrome and Java         |
| Appendix H | Audit and Utilization Reports                                |
| Appendix I | Unit Margin Rate (UMR)                                       |
| Annendiy I | Table for Base vs Non-Base PTI G Breach Behavior             |

# Appendix A Different Trading State Behavior for Mass Order Cancellation

| Trading State     | Support Mass Order Cancellation |
|-------------------|---------------------------------|
| PRE_MKT_ACT       | ✓                               |
| OPEN              | ✓                               |
| PAUSE             | ×                               |
| CLOSE             | ×                               |
| CL_CLOSE          | ×                               |
| CL_START          | ×                               |
| PREOPEN           | ✓                               |
| PREOPENALLOC      | ×                               |
| OPENALLOC         | ×                               |
| PAUSE             | ×                               |
| OPEN_DPL          | ✓                               |
| OPEN_DPL_VCM      | ✓                               |
| OPEN_VCM          | ✓                               |
| RESET_VCM         | ×                               |
| VCM_COOL_OFF      | ✓                               |
| VCM_COOL_OFF_DPL  | ✓                               |
| CLOSE_TODAY       | ×                               |
| AHT_INACT_T_ORDER | ×                               |
| AHT_PRE_MKT_ACT   | ✓                               |
| AHT_NEXT_DAY      | ×                               |
| AHT_OPEN          | ✓                               |
| AHT_OPEN_PL       | ✓                               |
| AHT_CLOSE         | ×                               |
| AHT_CLOSE_E       | ×                               |
| CL_CLOSE          | ×                               |
| DAYEND            | ×                               |

<sup>✓ -</sup> Available for Mass Order Cancellation

**<sup>▼</sup>** - Unavailable for Mass Order Cancellation

#### Appendix B Intraday and Next Day Changes

#### **Intraday Changes and Next Day Changes Table**

| Action                                                     | Intraday<br>Changes | Next Day<br>Changes |
|------------------------------------------------------------|---------------------|---------------------|
| Add/delete a PTLG                                          |                     | ✓                   |
| Add/delete a Trading ID to an existing PTLG                |                     | ✓                   |
| Add/remove a Tradable for Maximum Order Size Limits        |                     | ✓                   |
| Edit an existing order size limit (for a Tradable)         | ✓                   |                     |
| Edit Intraday Exposure limits (Net/Gross Futures/ Options) | ✓                   |                     |
| Edit Futures or Options Order Coefficients                 |                     | ✓                   |
| Edit the Order Rate Limit                                  | ✓                   |                     |
| Edit the Order Rate Period                                 | ✓                   |                     |
| Edit the notification thresholds                           | ✓                   |                     |
| Add a notification email address in an existing PTLG       | ✓                   |                     |
| Add a notification email address in an new PTLG            |                     | ✓                   |
| Remove a notification email address                        |                     | ✓                   |
| Enable or disable notification, warning or breach emails   |                     | ✓                   |

Intraday Changes refer to changes in the HKATS Risk Functions that can be made, and are effective immediately. On the other hand, Next Day Changes refer to saved changes that are sent to the exchange database and become effective when the system is started the next day. After applying next day change and subsequently saving any intraday change(s), such set of intraday change parameters will be replicated automatically and be shown on Audit Report to be next day effective.

## Appendix C Access to Emergency Buttons

|            | Stop     | Unstop | Mass Order   | Kill Switch |
|------------|----------|--------|--------------|-------------|
|            |          |        | Cancellation |             |
| Risk Limit | ✓        | ✓      | ✓            | ~           |
| Managers   |          |        |              |             |
| Trading    | <b>✓</b> | *      | <b>✓</b>     | <b>✓</b>    |
| Units      |          |        |              |             |

## Appendix D Templates of Email notifications (Notice, Warn and Breach)

**Breach Event** Email template for Notice level Group: HKC ZZA\_HK ZZA\_BASE Risk Check: Gross Futures Long Time: Wed Sep 09 11:08:24 HKT 2015 Event Level: NOTICE Consumed: 300 Limit: 500 **Breach Event** Group: HKC ZZA\_HK ZZA\_BASE Risk Check: Gross Futures Long Email template for Warning level Time: Wed Sep 09 11:09:06 HKT 2015 Event Level: WARN Consumed: 500 Limit: 500 **Breach Event** Group: HKC ZZA\_HK ZZA\_BASE Risk Check: Gross Futures Long Time: Wed Sep 09 11:09:07 HKT 2015 Email template for Breach Event Level: BREACH

Consumed: 700 Limit: 500 **Templates of Email notifications (Maximum Order Size Limits breach)** 

Subject: BREACH Breach Event - HKCZZA\_HKZZA\_BASE - ZZA1234

**Breach Event** 

**Group: HKCZZA\_HKZZA\_BASE** 

**Instrument: HSI FUTURES** 

**Trading ID: ZZA1234** 

Risk Check: Maximum Order Size Limits

Time: Mon 16 Nov 15:10:22 HKT 2015

**Event Level: BREACH** 

Consumed: 0

**Limit: 500** 

**Templates of Email notifications (Maximum Order Rate Limits breach)** 

Subject: BREACH Breach Event - HKCZZA\_HKZZA\_BASE - ZZA1234

**Breach Event** 

**Group: HKCZZA\_HKZZA\_BASE** 

**Trading ID: ZZA1234** 

**Risk Check: Maximum Order Rate Limits** 

Time: Mon 16 Nov 15:10:22 HKT 2015

**Event Level: Breach** 

Consumed: 11

Limit: 10

**Templates of Email notifications (Emergency Buttons - Stop)** 

Subject: STOP Button requested from RX GUI – HKCZZA\_HKZZA\_BASE

**Group: HKCZZA\_ZZA\_BASE** 

Requested By: P\_CZZA12345

Timestamp: Mon Nov 16 17:28:41 HKT2015

**Templates of Email notifications (Emergency Buttons - Unstop)** 

Subject: UNSTOP Button requested from RX GUI – HKCZZA\_HKZZA\_BASE

**Group: HKCZZA\_ZZA\_BASE** 

Requested By: P\_CZZA12345

Timestamp: Mon Nov 16 17:29:40HKT2015

Templates of Email notifications (Emergency Buttons – Mass Order Cancellation)

Subject: Mass Cancel requested from RX GUI – HKCZZA\_HKZZA\_BASE

Group: HKCZZA\_ZZA\_BASE

Requested By: P\_CZZA12345

Timestamp: Mon Nov 16 17:28:41 HKT2015

Templates of Email notifications (Emergency Buttons – Kill Switch)

Subject: Kill Switch requested from RX GUI – HKCZZA\_HKZZA\_BASE

**Group: HKCZZA\_ZZA\_BASE** 

Requested By: P\_CZZA12345

Timestamp: Mon Nov 16 17:28:41 HKT2015

## Appendix E Example Tradable Table for Maximum Order Size Limits

Futures & Options Markets (Except Stock Futures & Options)

Note: A maximum of 200 tradables can be added to each PTLG.

| Product name                                          | HKATS<br>Code | Product name description in pull-down list (Class Level) | Product name description in pull-down list (Type Level) | Product code (Class<br>Level) for file upload | Product code (Type<br>Level) for file upload |
|-------------------------------------------------------|---------------|----------------------------------------------------------|---------------------------------------------------------|-----------------------------------------------|----------------------------------------------|
| Brazil Index Futures                                  | BOV           | BOV - FUTURES                                            | SI1 FUTURES                                             | BOVFUT                                        | SI1F                                         |
| CES 120 Index Futures                                 | CHH           | CHH - FUTURES                                            | RCI FUTURES                                             | CHHFUT                                        | RCIF                                         |
| Dividend Futures                                      | DHH           | DHH - FUTURES                                            | DJI FUTURES                                             | DHHFUT                                        | DJIF                                         |
| Dividend Futures                                      | DHS           | DHS - FUTURES                                            | DJI FUTURES                                             | DHSFUT                                        | DJIF                                         |
| Flexible Hang Seng China<br>Enterprises Index Options | хнн           | XHH - CALL OPTIONS                                       | XHH CALL OPTIONS                                        | XHHCALL                                       | XHHC                                         |
| Flexible Hang Seng China<br>Enterprises Index Options | хнн           | XHH PUT OPTIONS                                          | XHH PUT OPTIONS                                         | XHHPUT                                        | XHHP                                         |
| Flexible Hang Seng Index<br>Options                   | XHS           | XHS - CALL OPTIONS                                       | XHS CALL OPTIONS                                        | XHSCALL                                       | XHSC                                         |
| Flexible Hang Seng Index<br>Options                   | XHS           | XHS - PUT OPTIONS                                        | XHS PUT OPTIONS                                         | XHSPUT                                        | XHSP                                         |
| Hang Seng Index Options                               | HSI           | HSI - CALL OPTIONS                                       | HSI CALL OPTION                                         | HSICALL                                       | HSIC                                         |
| Hang Seng Index Options                               | HSI           | HSI - PUT OPTIONS                                        | HSI PUT OPTION                                          | HSIPUT                                        | HSIP                                         |
| Hang Seng Index Futures                               | HSI           | HSI - FUTURES                                            | HSI FUTURES                                             | HSIFUT                                        | HSIF                                         |
| Hang Seng China Enterprises Index Options             | нні           | HHI - CALL OPTIONS                                       | HHI CALL OPTIONS                                        | HHICALL                                       | HHIC                                         |
| Hang Seng China Enterprises Index Options             | нні           | HHI - PUT OPTIONS                                        | HHI PUT OPTIONS                                         | HHIPUT                                        | HHIP                                         |
| Hang Seng China Enterprises Index Futures             | нні           | HHI - FUTURES                                            | HHI FUTURES                                             | HHIFUT                                        | HHIF                                         |

| Hibor Futures                                      | HB1 | 1-MONTH HIBOR<br>FUTURES | HIBOR FUTURES    | HB1FUT  | HIBF |
|----------------------------------------------------|-----|--------------------------|------------------|---------|------|
| Hibor Futures                                      | НВ3 | 3-MONTH HIBOR<br>FUTURES | HIBOR FUTURES    | HB3FUT  | HIBF |
| Hibor Futures                                      | H1S | 1-MONTH HIBOR STRIPS     | HIBOR FUTURES    | H1SFUT  | HIBF |
| Hibor Futures                                      | H3S | 3-MONTH HIBOR STRIPS     | HIBOR FUTURES    | H3SFUT  | HIBF |
| Iron Ore Futures (Monthly Contracts )              | FEM | FEM – FUTURES            | PDT8 FUTURES     | FEMFUT  | PT8F |
| Iron Ore Futures (Quarterly Contracts)             | FEQ | FEQ – FUTURES            | PDT8 FUTURES     | FEQFUT  | PT8F |
| Mini-Hang Seng Index Options                       | МНІ | MHI - CALL OPTIONS       | MHI CALL OPTIONS | MHICALL | MHIC |
| Mini-Hang Seng Index Options                       | МНІ | MHI - PUT OPTIONS        | MHI PUT OPTIONS  | MHIPUT  | MHIP |
| Mini-Hang Seng Index Futures                       | МНІ | MHI - FUTURES            | MHI FUTURES      | MHIFUT  | MHIF |
| Mini-Hang Seng China Enterprises Index Options     | МСН | MCH - CALL OPTIONS       | HHI CALL OPTIONS | MCHCALL | HHIC |
| Mini- Hang Seng China<br>Enterprises Index Options | МСН | MCH - PUT OPTIONS        | HHI PUT OPTIONS  | MCHPUT  | HHIP |
| Mini- Hang Seng China<br>Enterprises Index Futures | МСН | MCH - FUTURES            | HHI FUTURES      | MCHFUT  | HHIF |
| CNH – London Metal Mini<br>Futures                 | LRA | LRA - FUTURES            | PDT4 FUTURES     | LRAFUT  | PT4F |
| CNH – London Metal Mini<br>Futures                 | LRC | LRC - FUTURES            | PDT4 FUTURES     | LRCFUT  | PT4F |
| CNH – London Metal Mini<br>Futures                 | LRN | LRN - FUTURES            | PDT4 FUTURES     | LRNFUT  | PT4F |

| CNH – London Metal Mini | LRP  | LRP - FUTURES      | PDT4 FUTURES          | LRPFUT    | PT4F  |
|-------------------------|------|--------------------|-----------------------|-----------|-------|
| Futures                 |      | EN TOTOREO         | T B T 4 T G T G T C C | LIMITOT   | 1 171 |
| CNH – London Metal Mini | LRS  | LRS - FUTURES      | PDT4 FUTURES          | LRSFUT    | PT4F  |
| Futures                 | LINO | LING - I OTOINES   | 1 DITTOTORES          | LIXOI O I | 1 171 |
| CNH – London Metal Mini | LRZ  | LRZ - FUTURES      | PDT4 FUTURES          | LRZFUT    | PT4F  |
| Futures                 | LIXZ |                    |                       |           |       |
| USD – London Metal Mini | LUA  | LUA - FUTURES      | PDT8 FUTURES          | LUAFUT    | PT8F  |
| Futures                 | LUA  | LOA - TOTORES      | PDIOTOIONES           | LOAI OT   | FIOI  |
| USD – London Metal Mini | LUC  | LUC - FUTURES      | PDT8 FUTURES          | LUCFUT    | PT8F  |
| Futures                 | LUC  |                    |                       |           |       |
| USD – London Metal Mini | LUN  | LUN - FUTURES      | PDT8 FUTURES          | LUNFUT    | PT8F  |
| Futures                 | LUN  |                    |                       |           |       |
| USD – London Metal Mini | LUP  | LUD FUTURES        | PDT8 FUTURES          | LUPFUT    | PT8F  |
| Futures                 | LUP  | LUP - FUTURES      |                       |           |       |
| USD – London Metal Mini | LUS  | LUS - FUTURES      | PDT8 FUTURES          | LUSFUT    | PT8F  |
| Futures                 | LUS  |                    |                       |           |       |
| USD – London Metal Mini | LUZ  | LUZ - FUTURES      | PDT8 FUTURES          | LUZFUT    | PT8F  |
| Futures                 | LUZ  |                    |                       |           |       |
| USD Gold Futures        | GDU  | GDU - FUTURES      | PDT10 FUTURES         | GDUFUT    | PT10F |
| CNH Gold Futures        | GDR  | GDR - FUTURES      | PDT9 FUTURES          | GDRFUT    | PT9F  |
| Currency Options        | CUS  | CUS - CALL OPTIONS | CNY CALL OPTIONS      | CUSCALL   | CNYC  |
| Currency Options        | CUS  | CUS - PUT OPTIONS  | CNY PUT OPTIONS       | CUSPUT    | CNYP  |
| Currency Futures        | CUS  | CUS - FUTURES      | CNY FUTURES           | CUSFUT    | CNYF  |
| Currency Futures        | CEU  | CEU - FUTURES      | FI02 FUTURES          | CEUFUT    | FI2F  |
| Currency Futures        | CJP  | CJP - FUTURES      | FI02 FUTURES          | CJPFUT    | FI2F  |
| Currency Futures        | CAU  | CAU - FUTURES      | FI02 FUTURES          | CAUFUT    | FI2F  |
| <u> </u>                |      |                    |                       | •         |       |

| Currency Futures               | CIN | CIN - FUTURES                | FI02 FUTURES                                   | CINFUT  | FI2F   |
|--------------------------------|-----|------------------------------|------------------------------------------------|---------|--------|
| Currency Futures               | UCN | UCN - FUTURES                | FI05 FUTURES                                   | UCNFUT  | FI5F   |
| Currency Futures               | UIN | UIN - FUTURES                | FI05 FUTURES                                   | UINFUT  | FI5F   |
| Russia Index Futures           | MCX | MCX - FUTURES                | SI4 FUTURES                                    | MCXFUT  | SI4F   |
| Sector Index Futures           | MOI | MOI - FUTURES                | FXC FUTURES                                    | MOIFUT  | FXCF   |
| Sector Index Futures           | MBI | MBI - FUTURES                | FXC FUTURES                                    | MBIFUT  | FXCF   |
| Sector Index Futures           | MPI | MPI - FUTURES                | FXC FUTURES                                    | MPIFUT  | FXCF   |
| Sector Index Futures           | MCI | MCI - FUTURES                | FXC FUTURES                                    | MCIFUT  | FXCF   |
| Sector Index Futures           | ITI | ITI - FUTURES                | FXC FUTURES                                    | ITIFUT  | FXCF   |
| Sector Index Futures           | SSI | SSI - FUTURES                | FXC FUTURES                                    | SSIFUT  | FXCF   |
| Sector Index Futures           | GTI | GTI - FUTURES                | FXC FUTURES                                    | GTIFUT  | FXCF   |
| South Africa Index Futures     | SAF | SAF - FUTURES                | SI3 FUTURES                                    | SAFFUT  | SI3F   |
| Volatility Index Futures       | VHS | VHS - FUTURES                | VOL FUTURES                                    | VHSFUT  | VOLF   |
| MSCI AC Asia ex Japan Net      | MVI | MXJ – FUTURES                | SI6 FUTURES                                    | MXJFUT  | SI6F   |
| Total Return Index Futures     | MXJ | MIXJ – FUTURES               |                                                |         |        |
| Hang Seng Index (Gross Total   | HGT | HGT – FUTURES                | PDTB6F FUTURES                                 | HGTFUT  | PDTB6F |
| Return Index) Futures          | ПОТ | HGI - FUTURES                |                                                |         |        |
| Hang Seng Index (Net Total     | HNT | HNT - FUTURES PDTB6F FUTURES | DOTREE ELITLIDES                               | HNTFUT  | PDTB6F |
| Return Index) Futures          | ПИІ |                              | T D T D OT OT OT OT OT OT OT OT OT OT OT OT OT |         |        |
| Hang Seng China Enterprises    |     |                              |                                                |         |        |
| Index (Gross Total return      | HHT | HHT – FUTURES                | PDTB6F FUTURES                                 | HHTFUT  | PDTB6F |
| Index) Futures                 |     |                              |                                                |         |        |
| Hang Seng China Enterprises    |     |                              |                                                |         |        |
| Index (Net Total Return Index) | HHN | HHN - FUTURES                | PDTB6F FUTURES                                 | HHNFUT  | PDTB6F |
| Futures                        |     |                              |                                                |         |        |
| Weekly Hang Seng Index         | HSI | HSW – CALL OPTIONS           | WK1 CALL OPTIONS                               | HSWCALL | WK1C   |

| Options                      |        |                             |                            |                  |                      |        |
|------------------------------|--------|-----------------------------|----------------------------|------------------|----------------------|--------|
| Weekly Hang Seng Index       | HSI    | HSW - PUT OPTIONS           | WK1 PUT OPTIONS            | HSWPUT           | WK1P                 |        |
| Options                      |        |                             |                            |                  |                      |        |
| Weekly Hang Seng China       | ННІ    | HHW – CALL OPTIONS          | PDTB7 CALL OPTIONS         | HHWCALL          | PDTB7C               |        |
| Enterprise Index Options     |        |                             |                            |                  |                      |        |
| Weekly Hang Seng China       | ННІ    | HHW -PUT OPTIONS            | PDTB7 PUT OPTIONS          | HHWPUT           | PDTB7P               |        |
| Enterprise Index Options     |        |                             |                            |                  |                      |        |
| USD Silver Futures           | SIU    | SIU - FUTURES               | PDT1 FUTURES               | SIUFUT           | PT1F                 |        |
| CNH Silver Futures           | SIR    | SIR - FUTURES               | PDT5 FUTURES               | SIRFUT           | PT5F                 |        |
| MSCI Taiwan (USD) Index      | NAT\A/ | MTM FUTURES                 | MNOP2 FUTURES              | MTWFUT           | MNOP2F               |        |
| Futures                      | MTW    | MTW - FUTURES               |                            |                  |                      |        |
| MSCI Taiwan Net Total Return | 2020   | B 43 A / B I                | MANAL FUTURES MANORA FUTUR | MNIOD4 FLITLIDES | N 4\ A / N   C     T | MNODAE |
| (USD) Index Futures          | MWN    | MWN - FUTURES               | MNOP1 FUTURES              | MWNFUT           | MNOP1F               |        |
| MSCI Japan Net Total Return  | MJU    | MILL FLITUDES               | MNOP1 FUTURES              | MJUFUT           | MNOP1F               |        |
| (USD) Index Futures          |        | MJU - FUTURES               |                            |                  |                      |        |
| MSCI India Net Total Return  | MIN    | MIN - FUTURES               | MNOP1 FUTURES              | MINFUT           | MNOP1F               |        |
| (USD) Index Futures          | IVIIIN |                             |                            |                  |                      |        |
| MSCI China Free Net Total    | MCN    | MCN - FUTURES MNOP1 FUTURES | MCNFUT                     | MNOP1F           |                      |        |
| Return (USD) Index Futures   | MCN    |                             | WINOPTPUTURES              | IVICINFUI        | IVIINOFIF            |        |
| MSCI Indonesia Net Total     | MDN    | MDN - FUTURES MNOP1 FUT     | MNIOD1 ELITLIDES           | MDNFUT           | MNOP1F               |        |
| Return (USD) Index Futures   |        |                             | WINOFIFUTURES              |                  |                      |        |
| MSCI Australia Net Total     | MAN    | MAN - FUTURES               | MNOP1 FUTURES              | MANFUT           | MNOP1F               |        |
| Return (USD) Index Futures   |        |                             |                            |                  |                      |        |
| MSCI Thailand Net Total      | MTN    | MTN - FUTURES               | MNOP1 FUTURES              | MTNFUT           | MNOP1F               |        |
| Return (USD) Index Futures   |        |                             |                            |                  |                      |        |
| MSCI Malaysia Net Total      | MMN    | MMN - FUTURES               | MNOP1 FUTURES              | MMNFUT           | MNOP1F               |        |

| Return (USD) Index Futures  |          |                         |                   |               |        |        |
|-----------------------------|----------|-------------------------|-------------------|---------------|--------|--------|
| MSCI EM Asia Net Total      | EAN      | EAN - FUTURES           | MNOP1 FUTURES     | EANFUT        | MNOP1F |        |
| Return (USD) Index Futures  |          |                         |                   |               |        |        |
| MSCI Singapore Net Total    | MSN      | MSN - FUTURES           | MNOP1 FUTURES     | MSNFUT        | MNOP1F |        |
| Return (USD) Index Futures  |          |                         |                   |               |        |        |
| MSCI Vietnam Net Total      | MVN      | MVN - FUTURES           | MNOP1 FUTURES     | MVNFUT        | MNOP1F |        |
| Return (USD) Index Futures  | IVIVIN   |                         |                   |               |        |        |
| MSCI Hong Kong Net Total    | MHK      | MHK - FUTURES           | MNOP1 FUTURES     | MHKFUT        | MNOP1F |        |
| Return (USD) Index Futures  | IVII IIX |                         |                   |               |        |        |
| MSCI Philippines Net Total  | MPN      | MPN - FUTURES           | MNOP1 FUTURES     | MPNFUT        | MNOP1F |        |
| Return (USD) Index Futures  | IVIFIN   | MPN - FUTURES           |                   |               |        |        |
| MSCI Indonesia Index (USD)  | MIA      | MIA - FUTURES           | MNOP9 FUTURES     | MIAFUT        | MNOP9F |        |
| Futures                     | IVIIA    | WIA - FUTURES           |                   |               |        |        |
| MSCI Emerging Markets Net   |          |                         |                   |               |        |        |
| Total Return (USD) Index    | EMN      | EMN - FUTURES           | MNOP1 FUTURES     | EMNFUT        | MNOP1F |        |
| Futures                     |          |                         |                   |               |        |        |
| MSCI Emerging Markets (USD) | MEI      | MEI - FUTURES MNOP5 FUT | MNOP5 FUTURES     | MEIFUT        | MNOP5F |        |
| Index Futures               | 14121    |                         | WINGTOTOTCE       | WIET OT       |        |        |
| MSCI India (USD) Index      | MDI      | MDI                     | MDI - FUTURES     | MNOP5 FUTURES | MDIFUT | MNOP5F |
| Futures                     |          | WET TOTORES             | WINTOT OT OTTOTAL |               |        |        |
| MSCI China Free (USD) Index | MCF      | MCF - FUTURES           | MNOP6 FUTURES     | MCFFUT        | MNOP6F |        |
| Futures                     |          |                         |                   |               |        |        |
| MSCI Thailand (USD) Index   | MTD      | MTD - FUTURES           | MNOP5 FUTURES     | MTDFUT        | MNOP5F |        |
| Futures                     |          |                         |                   |               |        |        |
| MSCI Malaysia (USD) Index   | ММА      | MA - FUTURES            | MNOP9 FUTURES     | MMAFUT        | MNOP9F |        |
| Futures                     |          |                         |                   |               |        |        |

| MSCI Philippines (USD) Index  | MPS    | MPS - FUTURES        | MNOP6 FUTURES  | MPSFUT       | MNOP6F     |
|-------------------------------|--------|----------------------|----------------|--------------|------------|
| Futures                       | IVIFS  | IVIPS - PUTURES      | WINOFOFUTURES  | IVII SI OT   | WINOT OF   |
| MSCI Vietnam (USD) Index      | MVI    | MVI - FUTURES        | MNOP6 FUTURES  | MVIFUT       | MNOP6F     |
| Futures                       | IVIVI  | WIVI - PUTURES       | WINOFOFUTURES  | INIVIFOT     | MINOPOP    |
| MSCI Singapore Free Net Total | MGN    | MGN - FUTURES        | MNOP1 FUTURES  | MGNFUT       | MNOP1F     |
| Return (USD) Index Futures    | IVIGIN | WIGH - FUTURES       | WINOPTFUTURES  | MGNFUT       | WINOPIP    |
| MSCI New Zealand Net Total    | MNZ    | MNZ - FUTURES        | MNOP1 FUTURES  | MNZFUT       | MNOP1F     |
| Return (USD) Index Futures    | IVIINZ | WINZ - PUTURES       | WINOPTFUTURES  | IVIINZFUT    | WINOPIP    |
| MSCI EM ex China Net Total    | MXC    | MXC - FUTURES        | MNOP1 FUTURES  | MXCFUT       | MNOP1F     |
| Return (USD) Index Futures    | IVIAC  | WIXC - FUTURES       | MINOPTFUTURES  | INIXCFUT     | WINOPTF    |
| MSCI EM ex Korea Net Total    | MXK    | MXK - FUTURES        | MNOP1 FUTURES  | MXKFUT       | MNOP1F     |
| Return (USD) Index Futures    | IVIAN  | WIAK - PUTURES       | MINOPTPUTURES  | IVIAREUT     | WINOPTF    |
| MSCI EM Asia ex China Net     |        |                      |                |              |            |
| Total Return (USD) Index      | MAC    | MAC - FUTURES        | MNOP1 FUTURES  | MACFUT       | MNOP1F     |
| Futures                       |        |                      |                |              |            |
| MSCI EM Asia ex Korea Net     |        |                      |                |              |            |
| Total Return (USD) Index      | MAK    | MAK - FUTURES        | MNOP1 FUTURES  | MAKFUT       | MNOP1F     |
| Futures                       |        |                      |                |              |            |
| MSCI EM EMEA Net Total        | MEE    | MEE - FUTURES        | MNOP1 FUTURES  | <br>  MEEFUT | MNOP1F     |
| Return (USD) Index Futures    | IVILL  | IVILL - I OTOINES    | WINOFTTOTOICES | MELIOI       | WINOFTI    |
| MSCI EM LatAm Net Total       | MEL    | MEL - FUTURES        | MNOP1 FUTURES  | <br>  MELFUT | MNOP1F     |
| Return (USD) Index Futures    | IVIEL  | WIEL - FOTOKES       | WINOFTFUTURES  | MELFOT       | WINOFIF    |
| MSCI Pacific Net Total Return | MPC    | MPC - FUTURES        | MNOP1 FUTURES  | MPCFUT       | MNOP1F     |
| (USD) Index Futures           | IVIF   | IVII G T OTOINES     | ININOPTFUTURES | IVIFGFUI     | IVIINUPTE  |
| MSCI Pacific ex Japan Net     | MPJ    | MPJ - FUTURES        | MNOP1 FUTURES  | MPJFUT       | MNOP1F     |
| Total Return (USD) Index      | IVII J | IVII U - I U I UI\LU | WINDITTOTORLO  | I WII OI OI  | IVIIVOI II |

| Futures                     |      |                     |                              |           |             |
|-----------------------------|------|---------------------|------------------------------|-----------|-------------|
| MSCI Taiwan 25/50 Net Total | TWN  | TWN - FUTURES       | MNOP1 FUTURES                | TWNFUT    | MNOP1F      |
| Return (USD) Index Futures  |      |                     |                              |           |             |
| MSCI Taiwan 25/50 (USD)     | TWP  | TWP - FUTURES       | MNOP2 FUTURES                | TWPFUT    | MNOP2F      |
| Index Futures               |      |                     |                              |           |             |
| MSCI Singapore Free (SGD)   | MSG  | MSG – FUTURES       | MNOP4 FUTURES                | MSGFUT    | MNOP4F      |
| Index Futures               |      |                     |                              |           |             |
| MSCI Japan (JPY) Index      | MJP  | MJP – FUTURES       | MNOP3 FUTURES                | MJPFUT    | MNOP3F      |
| Futures                     |      |                     | WINOI 31 010KLG              |           | WINOT SI    |
| MSCI Japan Net Total        | MJJ  | MJJ – FUTURES       | MNOP3 FUTURES                | MJJFUT    | MNOP3F      |
| Return (JPY) Index Futures  |      |                     | WINOTSTOTORES                |           | WINOT SI    |
| Hang Seng TECH Index        | HTI  | HTI - FUTURES       | PDTB6F FUTURES               | HTIFUT    | PDTB6F      |
| Futures                     | 1111 | TITTETOTOREO        | T B T B OF T O T O T C T C C |           | 1 5 1 5 0 1 |
| Hang Seng TECH Index        | HTI  | HTI – CALL OPTIONS  | PDTB6 CALL OPTIONS           | HTICALL   | PDTB6C      |
| Options                     |      | 7777 0742 07 170140 | T B T B O O NEE OF THORE     | 777707122 | 1 5 1 5 0 0 |
| Hang Seng TECH Index        | HTI  | HTI – PUT OPTIONS   | PDTB6 PUT OPTIONS            | HTIPUT    | PDTB6P      |
| Options                     |      |                     | 131301010110110              |           | . 5.56.     |
| MSCI Taiwan (USD) Index     | MTW  | MTW – CALL OPTIONS  | MNOP2 CALL OPTIONS           | MTWCALL   | MNOP2C      |
| Options                     |      |                     |                              |           |             |
| MSCI Taiwan (USD) Index     | MTW  | MTW - PUT OPTIONS   | MNOP2 PUT OPTIONS            | MTWPUT    | MNOP2P      |
| Options                     |      |                     |                              |           |             |
| MSCI China Free (USD) Index | MCF  | MCF – CALL OPTIONS  | MNOP6 CALL OPTIONS           | MCFCALL   | MNOP6C      |
| Options                     |      |                     |                              |           |             |
| MSCI China Free (USD) Index | MCF  | MCF – PUT OPTIONS   | MNOP6 PUT OPTIONS            | MCFPUT    | MNOP6P      |
| Options                     |      |                     |                              |           |             |
| Mini USD/CNH Futures        | MCS  | MCS – FUTURES       | FI02 FUTURES                 | MCSFUT    | FI2F        |

| Hang Seng Index Futures | PHS  | PHS – CALL OPTIONS | PSE1 CALL OPTIONS | PHSCALL | PSE1C  |
|-------------------------|------|--------------------|-------------------|---------|--------|
| Options                 | РПЗ  | PHS - CALL OPTIONS | PSET CALL OPTIONS | PHSCALL | PSEIC  |
| Hang Seng Index Futures | PHS  | PHS – PUT OPTIONS  | PSE1 PUT OPTIONS  | PHSPUT  | PSE1P  |
| Options                 | FIIS | PHS - PUT OPTIONS  | PSET PUT OPTIONS  | FUSEUI  | PSEIP  |
| HSCEI Futures Options   | PHH  | PHH – CALL OPTIONS | PSE2 CALL OPTIONS | PHHCALL | PSE2C  |
| HSCEI Futures Options   | PHH  | PHH – PUT OPTIONS  | PSE2 PUT OPTIONS  | PHHPUT  | PSE2P  |
| MSCI China A 50 Connect |      |                    |                   |         |        |
| (USD) Index Futures     | MCA  | MCA - FUTURES      | PDT53 FUTURES     | MCAFUT  | PDT53F |
|                         |      |                    |                   |         |        |

# Stock Futures & Options

| HKATS Code | ·                  | Product name description in pull-down list (Type Level) | Product code (Class<br>Level) for file upload | Product code (Type<br>Level) for file upload |
|------------|--------------------|---------------------------------------------------------|-----------------------------------------------|----------------------------------------------|
| A50        | A50 - CALL OPTIONS | STOCK CALL OPTION                                       | A50CALL                                       | SOMC                                         |
| A50        | A50 - FUTURES      | STOCK FUTURES, DEC=2                                    | A50FUT                                        | SFU2                                         |
| A50        | A50 - PUT OPTIONS  | STOCK PUT OPTION                                        | A50PUT                                        | SOMP                                         |
| AAC        | AAC - CALL OPTIONS | STOCK CALL OPTION                                       | AACCALL                                       | SOMC                                         |
| AAC        | AAC - FUTURES      | STOCK FUTURES, DEC=2                                    | AACFUT                                        | SFU2                                         |
| AAC        | AAC - PUT OPTIONS  | STOCK PUT OPTION                                        | AACPUT                                        | SOMP                                         |
| ABC        | ABC - FUTURES      | STOCK FUTURES, DEC=2                                    | ABCFUT                                        | SFU2                                         |
| ACC        | ACC - CALL OPTIONS | STOCK CALL OPTION                                       | ACCCALL                                       | SOMC                                         |

| ACC | ACC - FUTURES      | STOCK FUTURES, DEC=2 | ACCFUT  | SFU2 |
|-----|--------------------|----------------------|---------|------|
| ACC | ACC - PUT OPTIONS  | STOCK PUT OPTION     | ACCPUT  | SOMP |
| AIA | AIA - CALL OPTIONS | STOCK CALL OPTION    | AIACALL | SOMC |
| AIA | AIA - FUTURES      | STOCK FUTURES, DEC=2 | AIAFUT  | SFU2 |
| AIA | AIA - PUT OPTIONS  | STOCK PUT OPTION     | AIAPUT  | SOMP |
| AIR | AIR - CALL OPTIONS | STOCK CALL OPTION    | AIRCALL | SOMC |
| AIR | AIR - PUT OPTIONS  | STOCK PUT OPTION     | AIRPUT  | SOMP |
| ALB | ALB - CALL OPTIONS | STOCK CALL OPTION    | ALBCALL | SOMC |
| ALB | ALB - FUTURES      | STOCK FUTURES, DEC=2 | ALBFUT  | SFU2 |
| ALB | ALB - PUT OPTIONS  | STOCK PUT OPTION     | ALBPUT  | SOMP |
| ALC | ALC - CALL OPTIONS | STOCK CALL OPTION    | ALCCALL | SOMC |
| ALC | ALC - FUTURES      | STOCK FUTURES, DEC=2 | ALCFUT  | SFU2 |
| ALC | ALC - PUT OPTIONS  | STOCK PUT OPTION     | ALCPUT  | SOMP |
| AMC | AMC - CALL OPTIONS | STOCK CALL OPTION    | AMCCALL | SOMC |
| AMC | AMC - FUTURES      | STOCK FUTURES, DEC=2 | AMCFUT  | SFU2 |
| AMC | AMC - PUT OPTIONS  | STOCK PUT OPTION     | AMCPUT  | SOMP |
| ANA | ANA - CALL OPTIONS | STOCK CALL OPTION    | ANACALL | SOMC |
| ANA | ANA - PUT OPTIONS  | STOCK PUT OPTION     | ANAPUT  | SOMP |
| BCL | BCL - FUTURES      | STOCK FUTURES, DEC=2 | BCLFUT  | SFU2 |
| ВСМ | BCM - CALL OPTIONS | STOCK CALL OPTION    | BCMCALL | SOMC |
| ВСМ | BCM - FUTURES      | STOCK FUTURES, DEC=2 | BCMFUT  | SFU2 |
| ВСМ | BCM - PUT OPTIONS  | STOCK PUT OPTION     | BCMPUT  | SOMP |
| BEA | BEA - CALL OPTIONS | STOCK CALL OPTION    | BEACALL | SOMC |
| BEA | BEA - FUTURES      | STOCK FUTURES, DEC=2 | BEAFUT  | SFU2 |
| BEA | BEA - PUT OPTIONS  | STOCK PUT OPTION     | BEAPUT  | SOMP |

| вос | BOC - CALL OPTIONS | STOCK CALL OPTION    | BOCCALL | SOMC |
|-----|--------------------|----------------------|---------|------|
| BOC | BOC - FUTURES      | STOCK FUTURES, DEC=2 | BOCFUT  | SFU2 |
| BOC | BOC - PUT OPTIONS  | STOCK PUT OPTION     | BOCPUT  | SOMP |
| BUD | BUD - CALL OPTIONS | STOCK CALL OPTION    | BUDCALL | SOMC |
| BUD | BUD - FUTURES      | STOCK FUTURES, DEC=2 | BUDFUT  | SFU2 |
| BUD | BUD - PUT OPTIONS  | STOCK PUT OPTION     | BUDPUT  | SOMP |
| BYD | BYD - CALL OPTIONS | STOCK CALL OPTION    | BYDCALL | SOMC |
| BYD | BYD - PUT OPTIONS  | STOCK PUT OPTION     | BYDPUT  | SOMP |
| CCB | CCB - FUTURES      | STOCK FUTURES, DEC=2 | CCBFUT  | SFU2 |
| CCC | CCC - CALL OPTIONS | STOCK CALL OPTION    | CCCCALL | SOMC |
| CCC | CCC - FUTURES      | STOCK FUTURES, DEC=2 | CCCFUT  | SFU2 |
| CCC | CCC - PUT OPTIONS  | STOCK PUT OPTION     | CCCPUT  | SOMP |
| CCE | CCE - CALL OPTIONS | STOCK CALL OPTION    | CCECALL | SOMC |
| CCE | CCE - FUTURES      | STOCK FUTURES, DEC=2 | CCEFUT  | SFU2 |
| CCE | CCE - PUT OPTIONS  | STOCK PUT OPTION     | CCEPUT  | SOMP |
| CDA | CDA - CALL OPTIONS | STOCK CALL OPTION    | CDACALL | SOMC |
| CDA | CDA - FUTURES      | STOCK FUTURES, DEC=2 | CDAFUT  | SFU2 |
| CDA | CDA - PUT OPTIONS  | STOCK PUT OPTION     | CDAPUT  | SOMP |
| CGN | CGN - CALL OPTIONS | STOCK CALL OPTION    | CGNCALL | SOMC |
| CGN | CGN - FUTURES      | STOCK FUTURES, DEC=2 | CGNFUT  | SFU2 |
| CGN | CGN - PUT OPTIONS  | STOCK PUT OPTION     | CGNPUT  | SOMP |
| СНО | CHO - FUTURES      | STOCK FUTURES, DEC=2 | CHOFUT  | SFU2 |
| CHT | CHT - CALL OPTIONS | STOCK CALL OPTION    | CHTCALL | SOMC |
| CHT | CHT - FUTURES      | STOCK FUTURES, DEC=2 | CHTFUT  | SFU2 |
| CHT | CHT - PUT OPTIONS  | STOCK PUT OPTION     | CHTPUT  | SOMP |

| СНИ | CHU - CALL OPTIONS | STOCK CALL OPTION    | CHUCALL | SOMC |
|-----|--------------------|----------------------|---------|------|
| CHU | CHU - FUTURES      | STOCK FUTURES, DEC=2 | CHUFUT  | SFU2 |
| CHU | CHU - PUT OPTIONS  | STOCK PUT OPTION     | CHUPUT  | SOMP |
| CIT | CIT - CALL OPTIONS | STOCK CALL OPTION    | CITCALL | SOMC |
| CIT | CIT - FUTURES      | STOCK FUTURES, DEC=2 | CITFUT  | SFU2 |
| CIT | CIT - PUT OPTIONS  | STOCK PUT OPTION     | CITPUT  | SOMP |
| СКН | CKH - CALL OPTIONS | STOCK CALL OPTION    | CKHCALL | SOMC |
| CKH | CKH - FUTURES      | STOCK FUTURES, DEC=2 | CKHFUT  | SFU2 |
| СКН | CKH - PUT OPTIONS  | STOCK PUT OPTION     | CKHPUT  | SOMP |
| CKP | CKP - CALL OPTIONS | STOCK CALL OPTION    | CKPCALL | SOMC |
| CKP | CKP - PUT OPTIONS  | STOCK PUT OPTION     | CKPPUT  | SOMP |
| CLI | CLI - CALL OPTIONS | STOCK CALL OPTION    | CLICALL | SOMC |
| CLI | CLI - FUTURES      | STOCK FUTURES, DEC=2 | CLIFUT  | SFU2 |
| CLI | CLI - PUT OPTIONS  | STOCK PUT OPTION     | CLIPUT  | SOMP |
| CLP | CLP - CALL OPTIONS | STOCK CALL OPTION    | CLPCALL | SOMC |
| CLP | CLP - FUTURES      | STOCK FUTURES, DEC=2 | CLPFUT  | SFU2 |
| CLP | CLP - PUT OPTIONS  | STOCK PUT OPTION     | CLPPUT  | SOMP |
| СМВ | CMB - CALL OPTIONS | STOCK CALL OPTION    | CMBCALL | SOMC |
| СМВ | CMB - FUTURES      | STOCK FUTURES, DEC=2 | CMBFUT  | SFU2 |
| СМВ | CMB - PUT OPTIONS  | STOCK PUT OPTION     | СМВРИТ  | SOMP |
| CNC | CNC - CALL OPTIONS | STOCK CALL OPTION    | CNCCALL | SOMC |
| CNC | CNC - FUTURES      | STOCK FUTURES, DEC=2 | CNCFUT  | SFU2 |
| CNC | CNC - PUT OPTIONS  | STOCK PUT OPTION     | CNCPUT  | SOMP |
| COG | COG - CALL OPTIONS | STOCK CALL OPTION    | COGCALL | SOMC |
| COG | COG - FUTURES      | STOCK FUTURES, DEC=2 | COGFUT  | SFU2 |

| COG | COG - PUT OPTIONS  | STOCK PUT OPTION     | COGPUT  | SOMP |
|-----|--------------------|----------------------|---------|------|
| COL | COL - CALL OPTIONS | STOCK CALL OPTION    | COLCALL | SOMC |
| COL | COL - FUTURES      | STOCK FUTURES, DEC=2 | COLFUT  | SFU2 |
| COL | COL - PUT OPTIONS  | STOCK PUT OPTION     | COLPUT  | SOMP |
| CPA | CPA - CALL OPTIONS | STOCK CALL OPTION    | CPACALL | SOMC |
| CPA | CPA - FUTURES      | STOCK FUTURES, DEC=2 | CPAFUT  | SFU2 |
| CPA | CPA - PUT OPTIONS  | STOCK PUT OPTION     | CPAPUT  | SOMP |
| CPC | CPC - CALL OPTIONS | STOCK CALL OPTION    | CPCCALL | SOMC |
| CPC | CPC - FUTURES      | STOCK FUTURES, DEC=2 | CPCFUT  | SFU2 |
| CPC | CPC - PUT OPTIONS  | STOCK PUT OPTION     | CPCPUT  | SOMP |
| CPI | CPI - CALL OPTIONS | STOCK CALL OPTION    | CPICALL | SOMC |
| CPI | CPI - FUTURES      | STOCK FUTURES, DEC=2 | CPIFUT  | SFU2 |
| CPI | CPI - PUT OPTIONS  | STOCK PUT OPTION     | CPIPUT  | SOMP |
| CRC | CRC - CALL OPTIONS | STOCK CALL OPTION    | CRCCALL | SOMC |
| CRC | CRC - PUT OPTIONS  | STOCK PUT OPTION     | CRCPUT  | SOMP |
| CRG | CRG - CALL OPTIONS | STOCK CALL OPTION    | CRGCALL | SOMC |
| CRG | CRG - PUT OPTIONS  | STOCK PUT OPTION     | CRGPUT  | SOMP |
| CRL | CRL - CALL OPTIONS | STOCK CALL OPTION    | CRLCALL | SOMC |
| CRL | CRL - PUT OPTIONS  | STOCK PUT OPTION     | CRLPUT  | SOMP |
| CRR | CRR - FUTURES      | STOCK FUTURES, DEC=2 | CRRFUT  | SFU2 |
| CSA | CSA - CALL OPTIONS | STOCK CALL OPTION    | CSACALL | SOMC |
| CSA | CSA - FUTURES      | STOCK FUTURES, DEC=2 | CSAFUT  | SFU2 |
| CSA | CSA - PUT OPTIONS  | STOCK PUT OPTION     | CSAPUT  | SOMP |
| CSE | CSE - CALL OPTIONS | STOCK CALL OPTION    | CSECALL | SOMC |
| CSE | CSE - FUTURES      | STOCK FUTURES, DEC=2 | CSEFUT  | SFU2 |

| CSE | CSE - PUT OPTIONS  | STOCK PUT OPTION     | CSEPUT  | SOMP |
|-----|--------------------|----------------------|---------|------|
| CSP | CSP - CALL OPTIONS | STOCK CALL OPTION    | CSPCALL | SOMC |
| CSP | CSP - PUT OPTIONS  | STOCK PUT OPTION     | CSPPUT  | SOMP |
| СТВ | CTB - CALL OPTIONS | STOCK CALL OPTION    | CTBCALL | SOMC |
| СТВ | CTB - FUTURES      | STOCK FUTURES, DEC=2 | CTBFUT  | SFU2 |
| СТВ | CTB - PUT OPTIONS  | STOCK PUT OPTION     | СТВРИТ  | SOMP |
| CTC | CTC - CALL OPTIONS | STOCK CALL OPTION    | CTCCALL | SOMC |
| CTC | CTC - FUTURES      | STOCK FUTURES, DEC=2 | CTCFUT  | SFU2 |
| CTC | CTC - PUT OPTIONS  | STOCK PUT OPTION     | CTCPUT  | SOMP |
| CTS | CTS - CALL OPTIONS | STOCK CALL OPTION    | CTSCALL | SOMC |
| CTS | CTS - FUTURES      | STOCK FUTURES, DEC=2 | CTSFUT  | SFU2 |
| CTS | CTS - PUT OPTIONS  | STOCK PUT OPTION     | CTSPUT  | SOMP |
| DFM | DFM - CALL OPTIONS | STOCK CALL OPTION    | DFMCALL | SOMC |
| DFM | DFM - PUT OPTIONS  | STOCK PUT OPTION     | DFMPUT  | SOMP |
| EVG | EVG - CALL OPTIONS | STOCK CALL OPTION    | EVGCALL | SOMC |
| EVG | EVG - FUTURES      | STOCK FUTURES, DEC=2 | EVGFUT  | SFU2 |
| EVG | EVG - PUT OPTIONS  | STOCK PUT OPTION     | EVGPUT  | SOMP |
| FOS | FOS - FUTURES      | STOCK FUTURES, DEC=2 | FOSFUT  | SFU2 |
| GAC | GAC - CALL OPTIONS | STOCK CALL OPTION    | GACCALL | SOMC |
| GAC | GAC - FUTURES      | STOCK FUTURES, DEC=2 | GACFUT  | SFU2 |
| GAC | GAC - PUT OPTIONS  | STOCK PUT OPTION     | GACPUT  | SOMP |
| GAH | GAH - CALL OPTIONS | STOCK CALL OPTION    | GAHCALL | SOMC |
| GAH | GAH - FUTURES      | STOCK FUTURES, DEC=2 | GAHFUT  | SFU2 |
| GAH | GAH - PUT OPTIONS  | STOCK PUT OPTION     | GAHPUT  | SOMP |
| GLX | GLX - CALL OPTIONS | STOCK CALL OPTION    | GLXCALL | SOMC |

| GLX | GLX - FUTURES      | STOCK FUTURES, DEC=2 | GLXFUT  | SFU2 |
|-----|--------------------|----------------------|---------|------|
| GLX | GLX - PUT OPTIONS  | STOCK PUT OPTION     | GLXPUT  | SOMP |
| GWM | GWM - CALL OPTIONS | STOCK CALL OPTION    | GWMCALL | SOMC |
| GWM | GWM - FUTURES      | STOCK FUTURES, DEC=2 | GWMFUT  | SFU2 |
| GWM | GWM - PUT OPTIONS  | STOCK PUT OPTION     | GWMPUT  | SOMP |
| HAI | HAI - CALL OPTIONS | STOCK CALL OPTION    | HAICALL | SOMC |
| HAI | HAI - FUTURES      | STOCK FUTURES, DEC=2 | HAIFUT  | SFU2 |
| HAI | HAI - PUT OPTIONS  | STOCK PUT OPTION     | HAIPUT  | SOMP |
| HCF | HCF - CALL OPTIONS | STOCK CALL OPTION    | HCFCALL | SOMC |
| HCF | HCF - FUTURES      | STOCK FUTURES, DEC=2 | HCFFUT  | SFU2 |
| HCF | HCF - PUT OPTIONS  | STOCK PUT OPTION     | HCFPUT  | SOMP |
| HEH | HEH - CALL OPTIONS | STOCK CALL OPTION    | HEHCALL | SOMC |
| HEH | HEH - FUTURES      | STOCK FUTURES, DEC=2 | HEHFUT  | SFU2 |
| HEH | HEH - PUT OPTIONS  | STOCK PUT OPTION     | HEHPUT  | SOMP |
| HEX | HEX - CALL OPTIONS | STOCK CALL OPTION    | HEXCALL | SOMC |
| HEX | HEX - FUTURES      | STOCK FUTURES, DEC=2 | HEXFUT  | SFU2 |
| HEX | HEX - PUT OPTIONS  | STOCK PUT OPTION     | HEXPUT  | SOMP |
| HGN | HGN - CALL OPTIONS | STOCK CALL OPTION    | HGNCALL | SOMC |
| HGN | HGN - PUT OPTIONS  | STOCK PUT OPTION     | HGNPUT  | SOMP |
| HKB | HKB - CALL OPTIONS | STOCK CALL OPTION    | HKBCALL | SOMC |
| HKB | HKB - FUTURES      | STOCK FUTURES, DEC=2 | HKBFUT  | SFU2 |
| HKB | HKB - PUT OPTIONS  | STOCK PUT OPTION     | HKBPUT  | SOMP |
| HKG | HKG - CALL OPTIONS | STOCK CALL OPTION    | HKGCALL | SOMC |
| HKG | HKG - FUTURES      | STOCK FUTURES, DEC=2 | HKGFUT  | SFU2 |
| HKG | HKG - PUT OPTIONS  | STOCK PUT OPTION     | HKGPUT  | SOMP |

| HLD | HLD - CALL OPTIONS | STOCK CALL OPTION    | HLDCALL | SOMC |
|-----|--------------------|----------------------|---------|------|
| HLD | HLD - FUTURES      | STOCK FUTURES, DEC=2 | HLDFUT  | SFU2 |
| HLD | HLD - PUT OPTIONS  | STOCK PUT OPTION     | HLDPUT  | SOMP |
| HNP | HNP - CALL OPTIONS | STOCK CALL OPTION    | HNPCALL | SOMC |
| HNP | HNP - FUTURES      | STOCK FUTURES, DEC=2 | HNPFUT  | SFU2 |
| HNP | HNP - PUT OPTIONS  | STOCK PUT OPTION     | HNPPUT  | SOMP |
| HSB | HSB - CALL OPTIONS | STOCK CALL OPTION    | HSBCALL | SOMC |
| HSB | HSB - FUTURES      | STOCK FUTURES, DEC=2 | HSBFUT  | SFU2 |
| HSB | HSB - PUT OPTIONS  | STOCK PUT OPTION     | HSBPUT  | SOMP |
| HTS | HTS - FUTURES      | STOCK FUTURES, DEC=2 | HTSFUT  | SFU2 |
| ICB | ICB - FUTURES      | STOCK FUTURES, DEC=2 | ICBFUT  | SFU2 |
| JXC | JXC - CALL OPTIONS | STOCK CALL OPTION    | JXCCALL | SOMC |
| JXC | JXC - PUT OPTIONS  | STOCK PUT OPTION     | JXCPUT  | SOMP |
| KLE | KLE - CALL OPTIONS | STOCK CALL OPTION    | KLECALL | SOMC |
| KLE | KLE - PUT OPTIONS  | STOCK PUT OPTION     | KLEPUT  | SOMP |
| KSO | KSO - CALL OPTIONS | STOCK CALL OPTION    | KSOCALL | SOMC |
| KSO | KSO - FUTURES      | STOCK FUTURES, DEC=2 | KSOFUT  | SFU2 |
| KSO | KSO - PUT OPTIONS  | STOCK PUT OPTION     | KSOPUT  | SOMP |
| LAU | LAU - CALL OPTIONS | STOCK CALL OPTION    | LAUCALL | SOMC |
| LAU | LAU - FUTURES      | STOCK FUTURES, DEC=2 | LAUFUT  | SFU2 |
| LAU | LAU - PUT OPTIONS  | STOCK PUT OPTION     | LAUPUT  | SOMP |
| LEN | LEN - CALL OPTIONS | STOCK CALL OPTION    | LENCALL | SOMC |
| LEN | LEN - PUT OPTIONS  | STOCK PUT OPTION     | LENPUT  | SOMP |
| LNK | LNK - CALL OPTIONS | STOCK CALL OPTION    | LNKCALL | SOMC |
| LNK | LNK - FUTURES      | STOCK FUTURES, DEC=2 | LNKFUT  | SFU2 |

| LNK | LNK - PUT OPTIONS  | STOCK PUT OPTION     | LNKPUT  | SOMP |
|-----|--------------------|----------------------|---------|------|
| MEN | MEN - CALL OPTIONS | STOCK CALL OPTION    | MENCALL | SOMC |
| MEN | MEN - PUT OPTIONS  | STOCK PUT OPTION     | MENPUT  | SOMP |
| MET | MET - CALL OPTIONS | STOCK CALL OPTION    | METCALL | SOMC |
| MET | MET - FUTURES      | STOCK FUTURES, DEC=2 | METFUT  | SFU2 |
| MET | MET - PUT OPTIONS  | STOCK PUT OPTION     | METPUT  | SOMP |
| MGM | MGM - CALL OPTIONS | STOCK CALL OPTION    | MGMCALL | SOMC |
| MGM | MGM - PUT OPTIONS  | STOCK PUT OPTION     | MGMPUT  | SOMP |
| MIU | MIU - CALL OPTIONS | STOCK CALL OPTION    | MIUCALL | SOMC |
| MIU | MIU - FUTURES      | STOCK FUTURES, DEC=2 | MIUFUT  | SFU2 |
| MIU | MIU - PUT OPTIONS  | STOCK PUT OPTION     | MIUPUT  | SOMP |
| MSB | MSB - CALL OPTIONS | STOCK CALL OPTION    | MSBCALL | SOMC |
| MSB | MSB - FUTURES      | STOCK FUTURES, DEC=2 | MSBFUT  | SFU2 |
| MSB | MSB - PUT OPTIONS  | STOCK PUT OPTION     | MSBPUT  | SOMP |
| MTR | MTR - CALL OPTIONS | STOCK CALL OPTION    | MTRCALL | SOMC |
| MTR | MTR - FUTURES      | STOCK FUTURES, DEC=2 | MTRFUT  | SFU2 |
| MTR | MTR - PUT OPTIONS  | STOCK PUT OPTION     | MTRPUT  | SOMP |
| NBM | NBM - CALL OPTIONS | STOCK CALL OPTION    | NBMCALL | SOMC |
| NBM | NBM - PUT OPTIONS  | STOCK PUT OPTION     | NBMPUT  | SOMP |
| NCL | NCL - CALL OPTIONS | STOCK CALL OPTION    | NCLCALL | SOMC |
| NCL | NCL - FUTURES      | STOCK FUTURES, DEC=2 | NCLFUT  | SFU2 |
| NCL | NCL - PUT OPTIONS  | STOCK PUT OPTION     | NCLPUT  | SOMP |
| NWD | NWD - CALL OPTIONS | STOCK CALL OPTION    | NWDCALL | SOMC |
| NWD | NWD - FUTURES      | STOCK FUTURES, DEC=2 | NWDFUT  | SFU2 |
| NWD | NWD - PUT OPTIONS  | STOCK PUT OPTION     | NWDPUT  | SOMP |

| PAI | PAI - CALL OPTIONS | STOCK CALL OPTION    | PAICALL | SOMC |
|-----|--------------------|----------------------|---------|------|
| PAI | PAI - FUTURES      | STOCK FUTURES, DEC=2 | PAIFUT  | SFU2 |
| PAI | PAI - PUT OPTIONS  | STOCK PUT OPTION     | PAIPUT  | SOMP |
| PEC | PEC - CALL OPTIONS | STOCK CALL OPTION    | PECCALL | SOMC |
| PEC | PEC - FUTURES      | STOCK FUTURES, DEC=2 | PECFUT  | SFU2 |
| PEC | PEC - PUT OPTIONS  | STOCK PUT OPTION     | PECPUT  | SOMP |
| PIC | PIC - CALL OPTIONS | STOCK CALL OPTION    | PICCALL | SOMC |
| PIC | PIC - FUTURES      | STOCK FUTURES, DEC=2 | PICFUT  | SFU2 |
| PIC | PIC - PUT OPTIONS  | STOCK PUT OPTION     | PICPUT  | SOMP |
| PIN | PIN - CALL OPTIONS | STOCK CALL OPTION    | PINCALL | SOMC |
| PIN | PIN - PUT OPTIONS  | STOCK PUT OPTION     | PINPUT  | SOMP |
| RFP | RFP - CALL OPTIONS | STOCK CALL OPTION    | RFPCALL | SOMC |
| RFP | RFP - PUT OPTIONS  | STOCK PUT OPTION     | RFPPUT  | SOMP |
| SAN | SAN - CALL OPTIONS | STOCK CALL OPTION    | SANCALL | SOMC |
| SAN | SAN - FUTURES      | STOCK FUTURES, DEC=2 | SANFUT  | SFU2 |
| SAN | SAN - PUT OPTIONS  | STOCK PUT OPTION     | SANPUT  | SOMP |
| SBO | SBO - CALL OPTIONS | STOCK CALL OPTION    | SBOCALL | SOMC |
| SBO | SBO - PUT OPTIONS  | STOCK PUT OPTION     | SBOPUT  | SOMP |
| SHK | SHK - CALL OPTIONS | STOCK CALL OPTION    | SHKCALL | SOMC |
| SHK | SHK - FUTURES      | STOCK FUTURES, DEC=2 | SHKFUT  | SFU2 |
| SHK | SHK - PUT OPTIONS  | STOCK PUT OPTION     | SHKPUT  | SOMP |
| SHZ | SHZ - CALL OPTIONS | STOCK CALL OPTION    | SHZCALL | SOMC |
| SHZ | SHZ - PUT OPTIONS  | STOCK PUT OPTION     | SHZPUT  | SOMP |
| SMC | SMC - FUTURES      | STOCK FUTURES, DEC=2 | SMCFUT  | SFU2 |
| SNO | SNO - CALL OPTIONS | STOCK CALL OPTION    | SNOCALL | SOMC |

| SNO | SNO - FUTURES      | STOCK FUTURES, DEC=2 | SNOFUT  | SFU2 |
|-----|--------------------|----------------------|---------|------|
| SNO | SNO - PUT OPTIONS  | STOCK PUT OPTION     | SNOPUT  | SOMP |
| SNP | SNP - CALL OPTIONS | STOCK CALL OPTION    | SNPCALL | SOMC |
| SNP | SNP - PUT OPTIONS  | STOCK PUT OPTION     | SNPPUT  | SOMP |
| SOA | SOA - FUTURES      | STOCK FUTURES, DEC=2 | SOAFUT  | SFU2 |
| STC | STC - CALL OPTIONS | STOCK CALL OPTION    | STCCALL | SOMC |
| STC | STC - PUT OPTIONS  | STOCK PUT OPTION     | STCPUT  | SOMP |
| SUN | SUN - CALL OPTIONS | STOCK CALL OPTION    | SUNCALL | SOMC |
| SUN | SUN - FUTURES      | STOCK FUTURES, DEC=2 | SUNFUT  | SFU2 |
| SUN | SUN - PUT OPTIONS  | STOCK PUT OPTION     | SUNPUT  | SOMP |
| SWA | SWA - CALL OPTIONS | STOCK CALL OPTION    | SWACALL | SOMC |
| SWA | SWA - FUTURES      | STOCK FUTURES, DEC=2 | SWAFUT  | SFU2 |
| SWA | SWA - PUT OPTIONS  | STOCK PUT OPTION     | SWAPUT  | SOMP |
| тсн | TCH - CALL OPTIONS | STOCK CALL OPTION    | TCHCALL | SOMC |
| тсн | TCH - FUTURES      | STOCK FUTURES, DEC=2 | TCHFUT  | SFU2 |
| тсн | TCH - PUT OPTIONS  | STOCK PUT OPTION     | TCHPUT  | SOMP |
| TIC | TIC - CALL OPTIONS | STOCK CALL OPTION    | TICCALL | SOMC |
| TIC | TIC - PUT OPTIONS  | STOCK PUT OPTION     | TICPUT  | SOMP |
| TRF | TRF - CALL OPTIONS | STOCK CALL OPTION    | TRFCALL | SOMC |
| TRF | TRF - FUTURES      | STOCK FUTURES, DEC=2 | TRFFUT  | SFU2 |
| TRF | TRF - PUT OPTIONS  | STOCK PUT OPTION     | TRFPUT  | SOMP |
| TWR | TWR - FUTURES      | STOCK FUTURES, DEC=2 | TWRFUT  | SFU2 |
| VNK | VNK - CALL OPTIONS | STOCK CALL OPTION    | VNKCALL | SOMC |
| VNK | VNK - PUT OPTIONS  | STOCK PUT OPTION     | VNKPUT  | SOMP |
| WHG | WHG - CALL OPTIONS | STOCK CALL OPTION    | WHGCALL | SOMC |

| WHG | WHG - PUT OPTIONS  | STOCK PUT OPTION     | WHGPUT  | SOMP |
|-----|--------------------|----------------------|---------|------|
| WHL | WHL - CALL OPTIONS | STOCK CALL OPTION    | WHLCALL | SOMC |
| WHL | WHL - FUTURES      | STOCK FUTURES, DEC=2 | WHLFUT  | SFU2 |
| WHL | WHL - PUT OPTIONS  | STOCK PUT OPTION     | WHLPUT  | SOMP |
| WWC | WWC - CALL OPTIONS | STOCK CALL OPTION    | WWCCALL | SOMC |
| WWC | WWC - PUT OPTIONS  | STOCK PUT OPTION     | WWCPUT  | SOMP |
| XAB | XAB - CALL OPTIONS | STOCK CALL OPTION    | XABCALL | SOMC |
| XAB | XAB - PUT OPTIONS  | STOCK PUT OPTION     | XABPUT  | SOMP |
| XBC | XBC - CALL OPTIONS | STOCK CALL OPTION    | XBCCALL | SOMC |
| XBC | XBC - PUT OPTIONS  | STOCK PUT OPTION     | XBCPUT  | SOMP |
| XCC | XCC - CALL OPTIONS | STOCK CALL OPTION    | XCCCALL | SOMC |
| XCC | XCC - PUT OPTIONS  | STOCK PUT OPTION     | XCCPUT  | SOMP |
| XIC | XIC - CALL OPTIONS | STOCK CALL OPTION    | XICCALL | SOMC |
| XIC | XIC - PUT OPTIONS  | STOCK PUT OPTION     | XICPUT  | SOMP |
| XPB | XPB - CALL OPTIONS | STOCK CALL OPTION    | XPBCALL | SOMC |
| XPB | XPB - PUT OPTIONS  | STOCK PUT OPTION     | XPBPUT  | SOMP |
| XTW | XTW - CALL OPTIONS | STOCK CALL OPTION    | XTWCALL | SOMC |
| XTW | XTW - PUT OPTIONS  | STOCK PUT OPTION     | XTWPUT  | SOMP |
| YZC | YZC - CALL OPTIONS | STOCK CALL OPTION    | YZCCALL | SOMC |
| YZC | YZC - FUTURES      | STOCK FUTURES, DEC=2 | YZCFUT  | SFU2 |
| YZC | YZC - PUT OPTIONS  | STOCK PUT OPTION     | YZCPUT  | SOMP |
| ZJM | ZJM - CALL OPTIONS | STOCK CALL OPTION    | ZJMCALL | SOMC |
| ZJM | ZJM - FUTURES      | STOCK FUTURES, DEC=2 | ZJMFUT  | SFU2 |
| ZJM | ZJM - PUT OPTIONS  | STOCK PUT OPTION     | ZJMPUT  | SOMP |

## Note:

Capital adjusted stock futures and options can be found in the drop-down list.

# Appendix F Terminology

| Terms                  | Description                                                 |  |
|------------------------|-------------------------------------------------------------|--|
| GUI User               | Authorized users of the HKATS Risk Functions. It includes   |  |
|                        | both the Risk Limit Managers and Trading Units.             |  |
| HKATS Risk Functions   | A Pre-Trade Risk Management application of HKATS for        |  |
| Graphical User         | Risk Limit Manager and Trading Units.                       |  |
| Interface (GUI)        |                                                             |  |
| Prescribed Risk        | Refers to all the risk control functions within the HKATS   |  |
| Controls               | Risk Functions.                                             |  |
| Pre-Trade Limits Group | A group of Trading IDs from the same EP Mnemonic.           |  |
| (PTLG)                 | Pre-Trade Limit Groups are managed by Risk Limit            |  |
|                        | Managers to set up Prescribed Risk Controls.                |  |
| Risk Limit Manager     | Risk Limit Manager is a person being authorized by a        |  |
|                        | Participant to define, maintain and monitor PTLGs and       |  |
|                        | their corresponding Prescribed Risk Controls.               |  |
|                        | Trading Unit's risk limits are prescribed by the            |  |
|                        | corresponding Risk Limits Managers. The authorized          |  |
|                        | persons of Trading Units can only execute Emergency         |  |
|                        | Buttons (except unblock/unstop)                             |  |
| Risk Limit             | Includes Maximum Order Rate Limits, Maximum Intraday        |  |
|                        | Exposure Limits, and Maximum Order Size Limits.             |  |
| Tradable               | Maximum Order Size risk check is set per Tradable. Each     |  |
|                        | Tradable represents a product instrument type or class.     |  |
|                        | For example, Single Stock Options belongs to the            |  |
|                        | instrument types of STOCK CALL OPTION and STOCK             |  |
|                        | PUT OPTION with different instrument classes                |  |
|                        | corresponding to different stock underlyings. If HEX call   |  |
|                        | options' Maximum Order Size is set at 500 at its            |  |
|                        | instrument class level but the STOCK CALL OPTION is         |  |
|                        | set at 400 at the instrument type level, a HEX call options |  |
|                        | order size of 450 will be rejected by the instrument type   |  |
|                        | level setting.                                              |  |
| Trading ID             | The HKATS Username with trading functions.                  |  |

## Appendix G General Security Settings for Google Chrome and Java

## 1. Network Settings through the Java Control Panel

- a. In the Control Panel, click Java Control Panel
- b. Click on the General tab.
- c. Click Network Settings
- d. Select the appropriate connection (In general, "Use browser settings" and "Direct connection" are highly recommended)
- e. Click "OK" to save changes made to the Java
- f. Click Apply

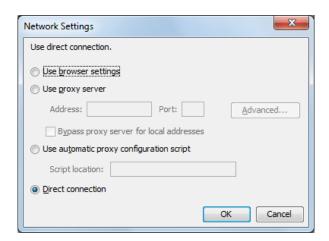

## 2. Setting the Security levels through the Java Control Panel

- a. In the Java Control Panel, click on the Security tab.
- b. Select the Medium or High Security level.
- c. Click Apply.
- d. Click "**OK**" to save changes made to the Java Control Panel.

### Java Control Panel - Java 8

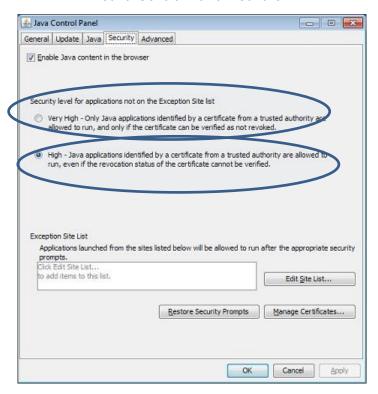

## 3. Setting Advanced Settings through the Java Control Panel

- a. Please follow the below settings
- b. Click Apply

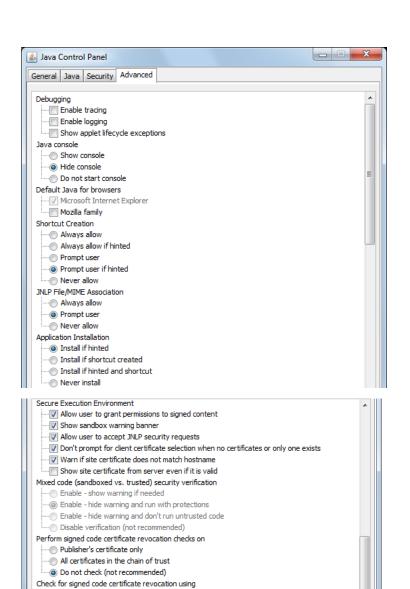

Perform TLS certificate revocation checks on
Server certificate only
All certificates in the chain of trust
Do not check (not recommended)

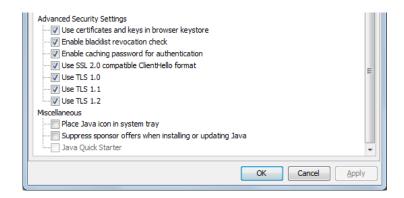

#### 4. Turn off the Windows Firewall

- a. Open Control Panel
- b. Click Windows Firewall
- c. Turn off Windows Firewall

#### Note:

Default settings for both Google Chrome and Java are recommended for HKATS Risk Functions connections.

### Appendix H Audit and Utilization Reports

There are two PTRM reports recording changes made in HKATS Risk Functions, the Audit Report and Utilization Report. The audit report shows the activities of the PTLGs managed by the Risk Limit Manager on the last business day. The utilization report shows the maximum utilization of relevant risk counters, e.g., Order Size, Order Rate, Intraday Exposure for each PTLG. Both reports are available and can be downloaded directly via secure file transfer protocol (SFTP) facility. For detail information, please refer to the DCASS Online User Guide and the Report Retrieval Solution for Listed Derivatives Markets Technical Guide.

#### Appendix I Unit Margin Rate (UMR)

UMRs in HKATS Risk Functions for Maximum Intraday Exposure checks are the Client Initial Margin Requirements for each product series in HKATS calculated based on the corresponding underlying closing prices of the previous day and the latest margin parameters as determined by the Clearing Houses from time to time.

At the start of a business day, a new set of UMRs will be uploaded into the risk servers for exposure calculations for the rest of the day. Orders being entered into HKATS will be assigned a value being the UMR of that product series multiplied by its order size for risk exposure calculation. Risk Limit Managers are reminded to take note of the existing system behavior on the order validity on **Last Trading Days** and normal trade days related to Maximum Intraday Exposure checks and take consideration of them when setting in their exposure limits.

| Products         | Existing Order Behavior on | Note on Exposure       |
|------------------|----------------------------|------------------------|
|                  | Last Trading Days          |                        |
| AHT Products     | T only orders WILL be      | Exposure of the        |
|                  | inactivated after the last | inactivated T orders   |
|                  | trading time before AHT    | will be released       |
|                  | T + 1 orders WILL NOT      | Exposure of these      |
|                  | be inactivated after the   | T+1 orders will not    |
|                  | last trading time before   | be released            |
|                  | AHT                        |                        |
| Non-AHT Products | Orders WILL NOT be         | Exposure of            |
|                  | inactivated before AHT     | Non-AHT orders will    |
|                  |                            | be reflected in AHT if |
|                  |                            | these orders are not   |
|                  |                            | canceled during Day    |
|                  |                            | Sessions               |

## Appendix J Table for Base vs Non-Base PTLG Breach Behavior

## When the **Base PTLG** has

- Breached the Order Rate Limit, or
- Breached the Maximum Intraday Exposure, or
- Stop button executed

|                          | Trade Reports (T4/MO75, | Orders and Quotes  |
|--------------------------|-------------------------|--------------------|
|                          | T1/MO76 and T2/MO77)    | (MO31, MO33, MO37, |
|                          |                         | MO96 and MO99)     |
| Trading IDs in Base PTLG | X                       | X                  |
|                          | <b>,</b>                | ,                  |
| Trading IDs in Other     | v                       |                    |
| PTLGs                    | ^                       | <b>✓</b>           |

## When a Non-Base PTLG has

- Breached the Order Rate Limit, or
- Breached the Maximum Intraday Exposure, or
- Stop button executed

|                          | Trade Reports (T4/MO75, | Orders and Quotes  |
|--------------------------|-------------------------|--------------------|
|                          | T1/MO76 and T2/MO77)    | (MO31, MO33, MO37, |
|                          |                         | MO96 and MO99)     |
| Trading IDs in Base PTLG | <b>✓</b>                | <b>✓</b>           |
| Trading IDs in the       | V                       | V                  |
| Non-Base PTLGs           | ^                       | ^                  |